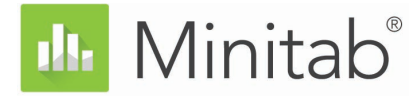

# **Introducción a Minitab Statistical Software**

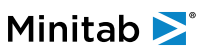

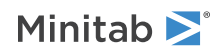

# **Contents**

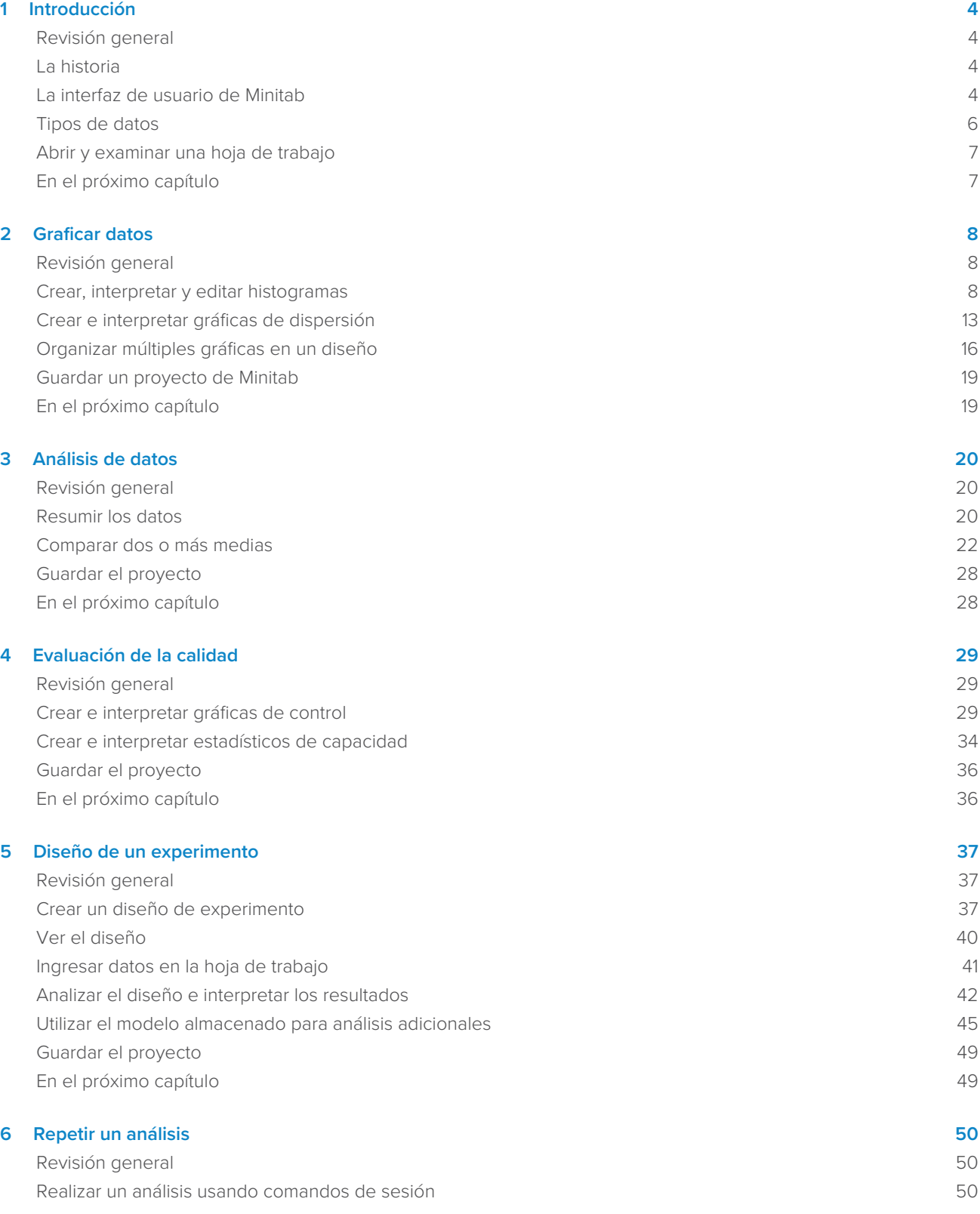

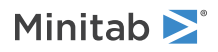

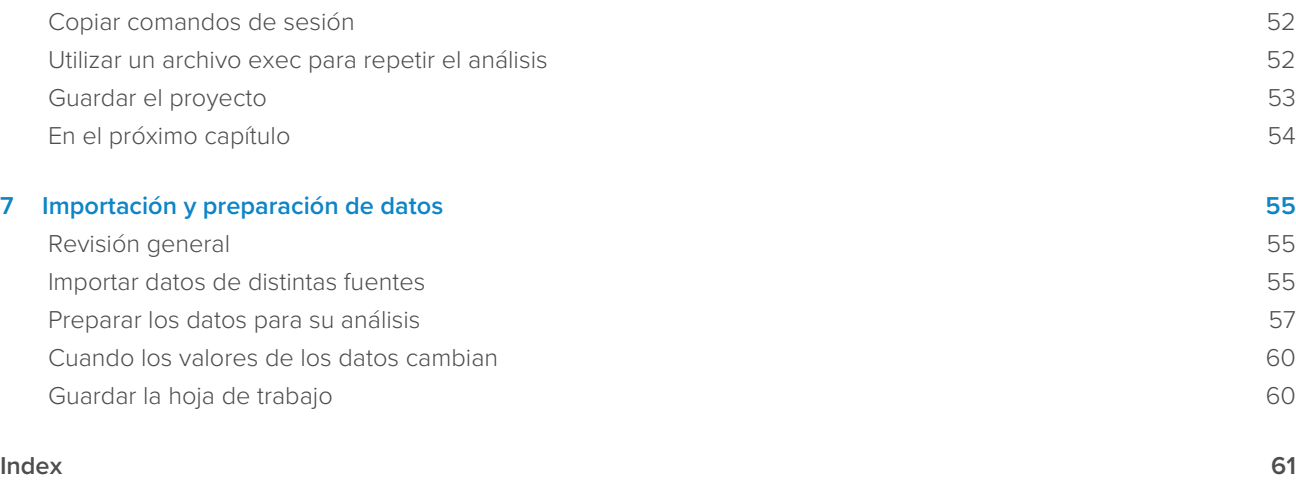

# <span id="page-3-0"></span>**1.** Introducción

## <span id="page-3-1"></span>Revisión general

<span id="page-3-4"></span>Introducción a Minitab Statistical Software ofrece una introducción a las características y tareas utilizadas con mayor frecuencia en Minitab.

**Nota:** Algunas características de esta guía solo están disponibles en la aplicación de escritorio. Cuando utiliza la aplicación web, puede abrir la aplicación de escritorio para acceder a todas las características que Minitab ofrece.

La mayoría de los análisis estadísticos requieren que se complete una serie de pasos, con frecuencia orientados por un conocimiento previo o por el área de estudio que se investiga. En los capítulos del 2 al 5 se ilustran los siguientes pasos:

- Explorar datos con gráficas y presentar resultados
- Realizar análisis estadísticos
- Evaluar la calidad
- Diseñar un experimento

En los capítulos 6 y 7 aprenderá a hacer lo siguiente:

- Usar métodos abreviados para automatizar análisis futuros
- <span id="page-3-2"></span>• Importar datos a Minitab desde diferentes tipos de archivos y preparar los datos para análisis.

## La historia

Una empresa que vende libros en línea cuenta con tres centros regionales de envío. Cada centro de envío utiliza un sistema informático distinto para ingresar y procesar los pedidos. La empresa desea identificar el sistema más eficiente y utilizar ese sistema informático en todos los centros de envío.

A lo largo de Introducción a Minitab Statistical Software, usted analizará datos de los centros de envío a medida que aprende a usar Minitab. Creará gráficas y realizará análisis estadísticos para identificar el centro de envío que tiene el sistema informático más eficiente. Posteriormente, se centrará en los datos de ese centro de envío. En primer lugar, creará gráficas de control para evaluar si el proceso del centro de envío está bajo control. Luego, realizará un análisis de capacidad para comprobar si el proceso está funcionando dentro de los límites de especificación. Finalmente, realizará un experimento diseñado para determinar las maneras de mejorar esos procesos.

<span id="page-3-3"></span>También aprenderá a usar comandos de sesión para automatizar análisis futuros y a importar datos a Minitab.

## La interfaz de usuario de Minitab

Todo lo que usted ve en la interfaz de Minitab es parte de su proyecto.

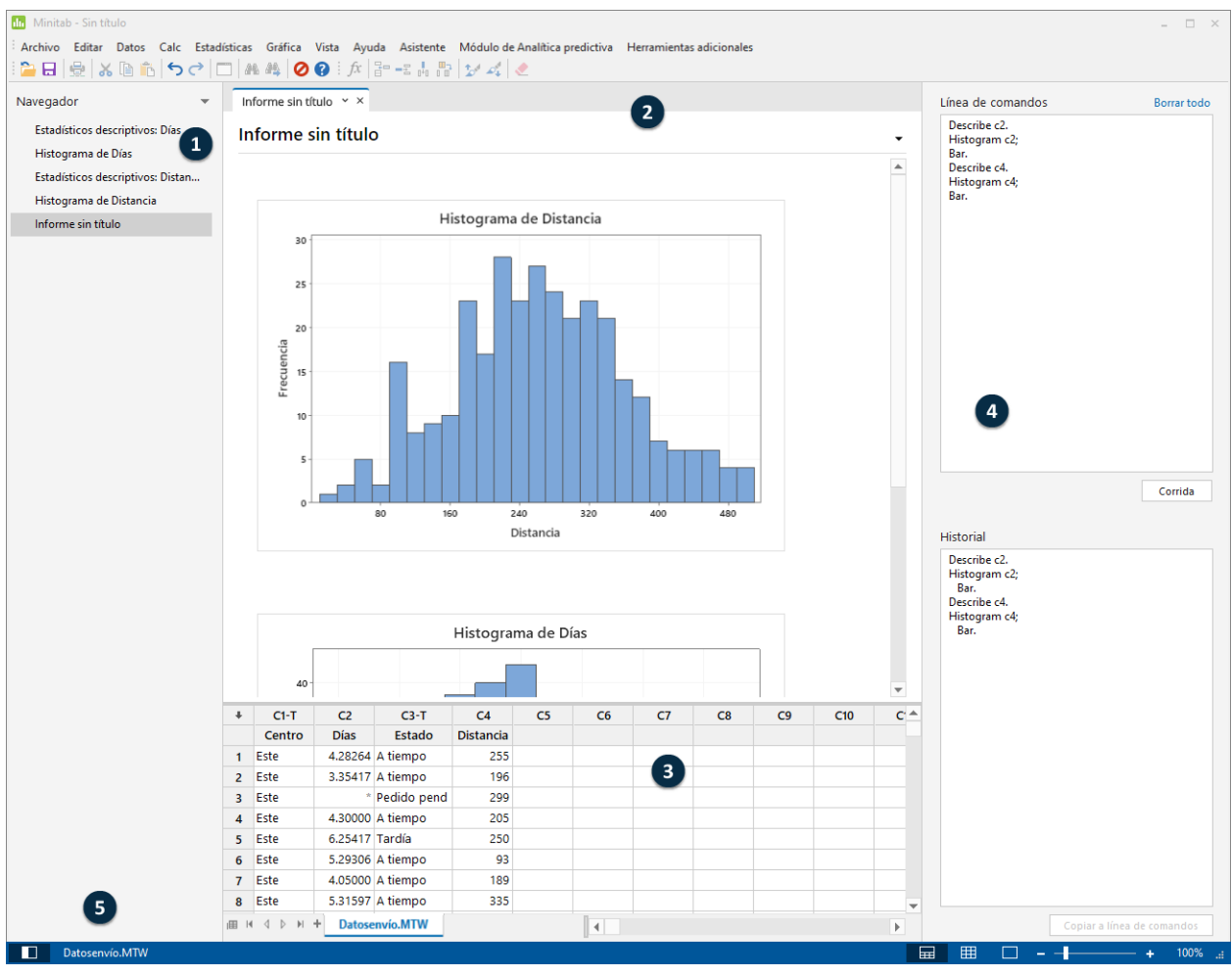

<span id="page-4-1"></span>La interfaz de Minitab incluye los siguientes componentes:

#### **1: Navegador**

<span id="page-4-2"></span>Contiene la lista de títulos de salida y títulos de informe del proyecto. La salida y los informes están ordenados del más antiguo al más reciente, con los elementos más recientes ubicados en la parte inferior de la lista. Haga clic con el botón derecho en cualquier título en el **Navegador** para realizar las siguientes tareas:

- Abra la salida o el informe en vista dividida para comparar las salidas y arrastrar y soltar fácilmente la salida en un informe.
- Cambie el nombre de la salida o del informe. El nombre también se actualiza en la sección de salida.
- Envíe la salida o el informe a una aplicación diferente, como Microsoft® Word, Microsoft® PowerPoint, Minitab Engage® o Minitab Workspace®.
- Eliminar el análisis del informe del proyecto. Esta acción se puede deshacer en el menú **Editar**.

<span id="page-4-0"></span>**Sugerencia:** Si su proyecto incluye múltiples hojas de trabajo, puede ver la lista de salida por hoja de trabajo. En **Navegador**, haga clic en y elija Agrupar comandos por hoja de trabajo.

#### **2: Sección de salida**

Muestra una lista de las páginas de salida y las páginas de informe de un proyecto. Las páginas de salida muestran salida, como gráficas y tablas, después de que usted ejecuta un análisis. Las páginas de informe muestran la salida que se recopila de una o varias páginas de salida. Desde la sección de salida, puede realizar las siguientes tareas:

• Para afectar el contenido de una ficha, haga clic en la ficha y luego haga clic en ididado del título de la salida.

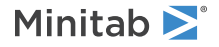

- Para afectar una tabla o gráfica específica, haga clic en la gráfica o la tabla y luego haga clic en $\blacktriangleright$ .
- Para ver la salida que no está visible actualmente, haga clic en el título de la salida en el **Navegador**.

**Sugerencia:** Para comparar la salida de dos análisis o informes diferentes, haga clic en el segundo elemento de la salida en el **Navegador** y elija **Abrir en vista dividida**.

#### <span id="page-5-2"></span>**3: Sección de datos (hojas de trabajo)**

Muestra la hoja de trabajo activa. Usted puede tener múltiples hojas de trabajo en la sección de datos; sin embargo, Minitab utiliza los datos de la hoja de trabajo activa para ejecutar el análisis.

Sugerencia: Para cambiar el nombre de una hoja de trabajo, haga doble clic en el nombre de la ficha de hoja de trabajo.

#### <span id="page-5-6"></span>**4: Sección Línea de comandos/Historial**

Por opción predeterminada, esta sección no se muestra. Para mostrar esta sección, elija **Vista** > **Línea de comandos/historial**. Si cierra Minitab mientras la sección está visible, la sección estará visible la próxima vez que abra Minitab.

#### <span id="page-5-4"></span>**Línea de comandos**

<span id="page-5-3"></span>El lugar donde puede ingresar o pegar lenguaje de comandos para realizar un análisis.

#### **Historial**

El lenguaje de comandos que Minitab utiliza para ejecutar un análisis. Usted puede seleccionar y copiar comandos y subcomandos de la sección **Historial** a la sección **Línea de comandos**, donde puede editarlos y volver a ejecutarlos.

#### <span id="page-5-1"></span>**5: Barra de estado**

<span id="page-5-5"></span>Utilice la barra de estado para mostrar u ocultar el Navegador, la sección de datos o la sección de salida. También puede ampliar o reducir una gráfica o una hoja de trabajo, dependiendo de si está seleccionada la sección de datos o la sección de salida.

- Haga clic en **D** para mostrar u ocultar el **Navegador**.
- Haga clic en  $\mathbb{F}_p$  para mostrar la sección de salida y la sección de datos al mismo tiempo.
- Haga clic en <sup>EE</sup> para mostrar la sección de datos solamente.
- <span id="page-5-0"></span> $\cdot$  Haga clic en  $\Box$  para mostrar la sección de salida solamente.

## Tipos de datos

Una hoja de trabajo puede contener los siguientes tipos de datos:

#### **Datos numéricos**

Números, tales como 264 o 5.28125.

#### **Datos de texto**

Letras, números, espacios y caracteres especiales, como por ejemplo Prueba 4 o Norteamérica.

#### **Datos de fecha/hora**

Fechas, tales como Mar-17-2020, 17-Mar-2020, 03/17/20 o 17/03/20.

Horas, como 08:25:22 AM.

Fecha/hora, tales como 03/17/20 08:25:22 AM o 17/03/20 08:25:22.

## <span id="page-6-0"></span>Abrir y examinar una hoja de trabajo

Usted puede abrir una nueva hoja de trabajo vacía en cualquier momento. También puede abrir uno o más archivos que ® contengan datos, como un archivo de Microsoft Excel. Cuando usted abre un archivo, el contenido del archivo se copia en el proyecto actual de Minitab. Cualquier cambio que realice en la hoja de trabajo mientras se encuentre en el proyecto no afectará el archivo original.

Los datos de los tres centros de envío están almacenados en la hoja de trabajo Datosenvío.MTW.

**Nota:** En algunos casos, tendrá que preparar la hoja de trabajo antes de comenzar un análisis. Para obtener más información, vaya a [Importación y preparación de datos](#page-54-0) en la página 55.

<span id="page-6-2"></span>1. Abra el conjunto de datos, [Datosenvío.MTW](https://support.minitab.com/datasets/getting-started-guide-data-sets/shipping-center-data/).

Los datos están ordenados en columnas, que también se denominan variables. El número y el nombre de las columnas aparecen en la parte superior de cada columna.

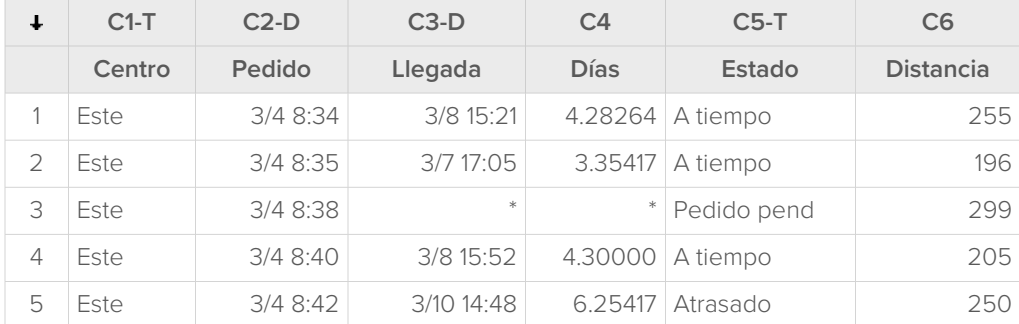

<span id="page-6-3"></span>En la hoja de trabajo, cada fila representa un pedido de libros. Las columnas contienen la siguiente información:

- Centro: nombre del centro de envío
- Pedido: fecha y hora del pedido
- Llegada: fecha y hora de la entrega
- Días: tiempo de entrega en días
- Estado: estado de entrega
	- A tiempo indica que el envío de libros se recibió puntualmente.
	- Pedido pend indica que el libro no se puede enviar todavía, porque actualmente no está en inventario.
	- Tardía indica que el envío de libros se recibió seis o más días después de la realización del pedido.
- <span id="page-6-1"></span>• Distancia: distancia desde el centro de envío hasta la ubicación de entrega

## En el próximo capítulo

Ahora que ya tiene una hoja de trabajo abierta, está listo para comenzar a usar Minitab. En el próximo capítulo, usará gráficas para verificar la normalidad de los datos y examinar las relaciones entre las variables.

# <span id="page-7-0"></span>**2.** Graficar datos

## <span id="page-7-5"></span><span id="page-7-1"></span>Revisión general

<span id="page-7-6"></span>Antes de realizar un análisis estadístico, puede utilizar gráficas para explorar los datos y evaluar las relaciones entre las variables. También puede usar gráficas para resumir los datos y para interpretar mejor los resultados estadísticos.

Puede acceder a las gráficas de Minitab desde los menús **Gráfica** y **Estadísticas**. Las gráficas incorporadas, que ayudan a interpretar los resultados y a evaluar la validez de los supuestos estadísticos, también están disponibles con muchos comandos estadísticos.

Las gráficas de Minitab incluyen las siguientes características:

- Galerías de imágenes para ayudarle a elegir un tipo de gráfica
- Flexibilidad en la personalización de las gráficas
- Elementos de la gráfica que se pueden modificar
- Opción de actualización

<span id="page-7-2"></span>En este capítulo se explora la hoja de trabajo de datos de envío que se abrió en el capítulo anterior. Usted usará gráficas para verificar la normalidad, comparar medias, explorar la variabilidad y examinar las relaciones entre las variables.

## Crear, interpretar y editar histogramas

<span id="page-7-7"></span><span id="page-7-4"></span>Antes de realizar un análisis estadístico, primero debe crear gráficas que muestren las características importantes de los datos. Para los datos de los centros de envío, usted desea determinar el tiempo de entrega medio para cada centro y cómo varían los datos dentro de cada centro de envío. También quiere comprobar si los datos de envío siguen unadistribución normal, lo que le permitiría utilizar los métodos estadísticos estándar para evaluar la igualdad de las medias.

## <span id="page-7-3"></span>Crear un histograma dividido en paneles

Para determinar si los datos de envío siguen una distribución normal, cree un histograma dividido en paneles del lapso de tiempo entre la fecha del pedido y la fecha de entrega.

**Nota:** Cuando utiliza la aplicación web, haga clic en **Abrir en la aplicación de escritorio** para completar los pasos siguientes.

1. Si continúa desde el capítulo anterior, vaya al paso 2. Si no es así, abra el conjunto de datos [Datosenvío.MTW.](https://support.minitab.com/datasets/getting-started-guide-data-sets/shipping-center-data/)

## 2. Elija **Gráfica** > **Histograma**.

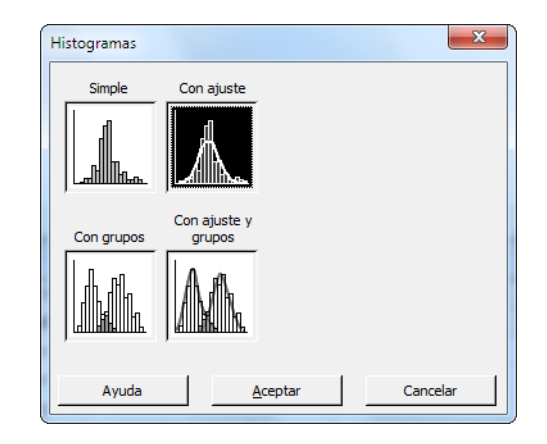

- 3. Elija **Con ajuste** y luego haga clic en **Aceptar**.
- 4. En **Variables de gráficas**, ingrese Días.

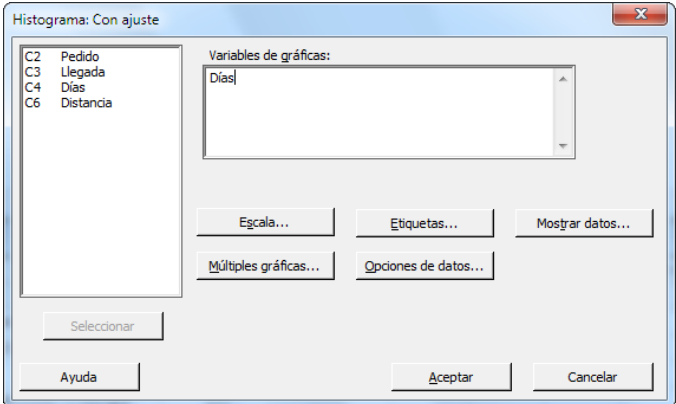

5. Haga clic en **Múltiples gráficas** y luego en la ficha **Por variables**.

6. En **Por variables con grupos en paneles separados**, ingrese Centro.

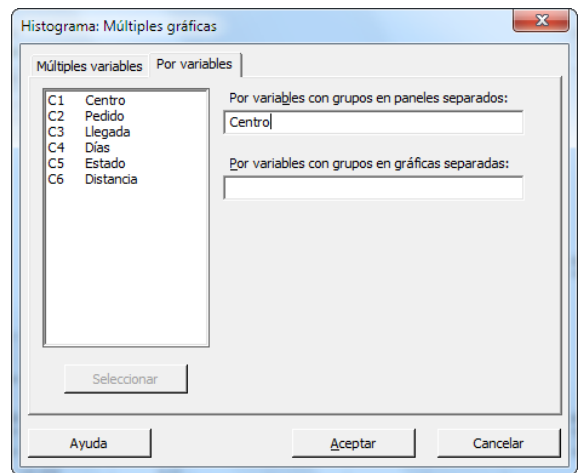

<span id="page-9-1"></span>7. Haga clic en **Aceptar** en cada cuadro de diálogo.

#### **Nota:**

Para seleccionar variables en la mayoría de los cuadros de diálogo de Minitab, utilice uno de los siguientes métodos:

- Haga doble clic en las variables en el cuadro de lista de variables.
- Resalte las variables en el cuadro de lista y luego haga clic en **Seleccionar**.
- Escriba los nombres o los números de columna de las variables.

#### **Histograma con grupos en paneles separados**

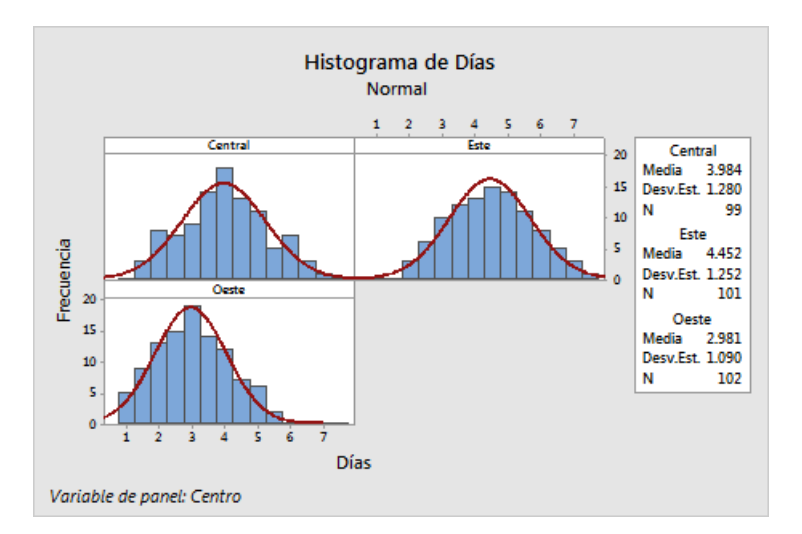

## <span id="page-9-0"></span>Interpretar los resultados

Los histogramas parecen tener aproximadamente forma de campana y ser simétricos alrededor de las medias, lo que indica que los tiempos de entrega de cada centro siguen aproximadamente una distribución normal.

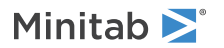

## <span id="page-10-2"></span>Reorganizar el histograma dividido en paneles

Para la gráfica que creó, usted desea reorganizar los tres paneles para facilitar las comparaciones entre las medias y las variaciones.

<span id="page-10-0"></span>**Nota:** Cuando utiliza la aplicación web, haga clic en **Abrir en la aplicación de escritorio** para completar los pasos siguientes.

- 1. Haga doble clic en el texto para abrir el cuadro de diálogo **Editar gráfica**.
- 2. Haga clic con el botón derecho en cualquiera de los títulos del histograma (Central, Este u Oeste) y elija **Editar paneles**.
- 3. En la ficha **Organización**, en **Filas y columnas**, seleccione **Personalizado**. En **Filas**, ingrese 3. En **Columnas**, ingrese 1.
- 4. Haga clic en **Aceptar** en cada cuadro de diálogo para mostrar los cambios en la sección de la salida.

#### **Histograma con los paneles organizados en una columna**

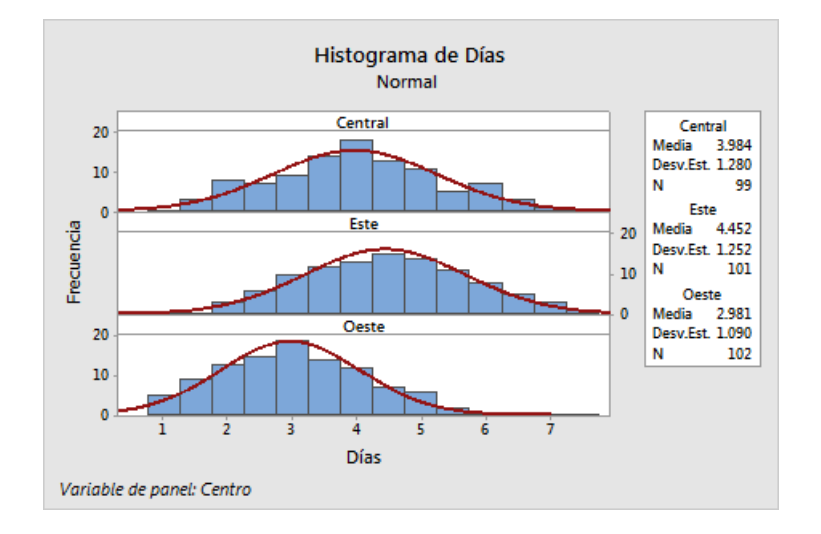

## <span id="page-10-1"></span>Interpretar los resultados

Cada centro de envío tiene una media de tiempo de entrega diferente:

- Central: 3.98 días
- Este: 4.45 días
- Oeste: 2.98 días

El histograma muestra que los centros Central y del Este son similares en cuanto a la media del tiempo de entrega y la dispersión del tiempo de entrega. Por el contrario, la media de tiempo de entrega del centro del Oeste es menor y la distribución es menos dispersa. [Análisis de datos](#page-19-0) en la página 20 muestra cómo detectar diferencias estadísticamente significativas entre las medias utilizando el análisis de varianza (ANOVA).

**Sugerencia:** Con algunas gráficas y salidas, tales como el histograma, Minitab le notifica cuando cambian datos en la hoja de trabajo. Cuando los datos cambian, busque la notificación en la parte superior de la sección de salida, luego haga clic en uno de los enlaces para actualizar los resultados o crear nuevos resultados usando los datos actuales.

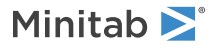

## Editar el título y agregar una nota al pie de página

<span id="page-11-1"></span>Para ayudar a su supervisor a interpretar rápidamente el histograma, usted desea cambiar el título y agregar una nota al pie de página.

<span id="page-11-0"></span>**Nota:** Cuando utiliza la aplicación web, haga clic en **Abrir en la aplicación de escritorio** para completar los pasos siguientes.

- 1. Haga doble clic en el texto para abrir el cuadro de diálogo **Editar gráfica**.
- 2. Haga doble clic en el título, **Histograma de Días**.
- 3. En **Texto**, ingrese Histograma de tiempo de entrega.

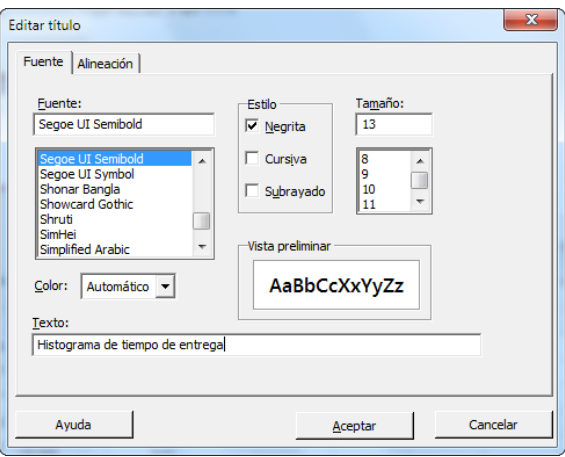

- 4. Haga clic en **Aceptar**.
- 5. Haga clic con el botón derecho en el histograma y elija **Agregar** > **Nota al pie de página**.
- 6. En **Nota al pie de página**, ingrese Centro del Oeste: tiempo de entrega más rápido, la menor variabilidad.

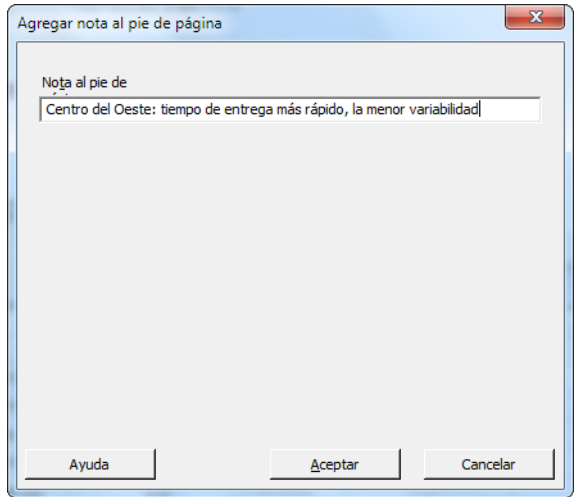

7. Haga clic en **Aceptar** en cada cuadro de diálogo para mostrar los cambios en la sección de la salida.

#### **Histograma con título editado y nueva nota al pie de página**

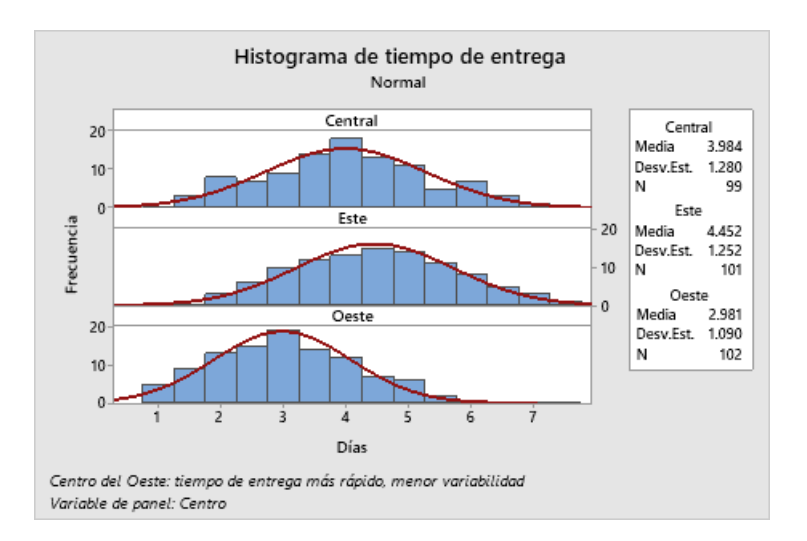

#### Interpretar los resultados

<span id="page-12-0"></span>Ahora el histograma dividido en paneles tiene un título más descriptivo y una nota al pie de página que proporciona una breve interpretación de los resultados.

## Crear e interpretar gráficas de dispersión

Las gráficas pueden ayudarle a determinar si existen relaciones entre las variables y la fuerza de las relaciones. Conocer la relación entre las variables puede ayudarle a determinar las variables que es importante analizar y los análisis adicionales que debe elegir.

<span id="page-12-2"></span>Dado que cada centro de envío atiende a una región, usted sospecha que la distancia hasta la ubicación de entrega no afecta considerablemente el tiempo de entrega. Para verificar esta sospecha y eliminar la distancia como posible factor importante, usted examina la relación entre el tiempo y la distancia de entrega para cada centro.

## Crear una gráfica de dispersión con grupos

Para examinar la relación entre dos variables se utiliza una gráfica de dispersión. Puede elegir una gráfica de dispersión en el menú Gráfica o puede usar el Asistente de Minitab.

El Asistente puede usarse para la mayoría de las pruebas estadísticas básicas, así como para las gráficas, los análisis de calidad y el diseño de experimentos (DOE). Utilice el Asistente en las siguientes situaciones:

- <span id="page-12-1"></span>• Necesita ayuda para elegir la herramienta correcta para un análisis.
- Desea cuadros de diálogo que contengan menos terminología técnica y que sean más fáciles de completar.
- Desea que Minitab verifique los supuestos de los análisis por usted.
- Desea salidas que sean más gráficas y expliquen en detalle cómo interpretar los resultados.

**Nota:** Cuando utiliza la aplicación web, haga clic en **Abrir en la aplicación de escritorio** para completar los pasos siguientes.

- 1. Elija **Asistente** > **Análisis gráfico**.
- 2. En **Graficar relaciones entre variables**, haga clic en **Gráfica de dispersión (grupos)**.
- 3. En **Columna Y**, ingrese Días.
- 4. En **Columna X**, ingrese Distancia.
- 5. En **Número de columnas X**, elija **1**.
- 6. En **X1**, ingrese Centro.

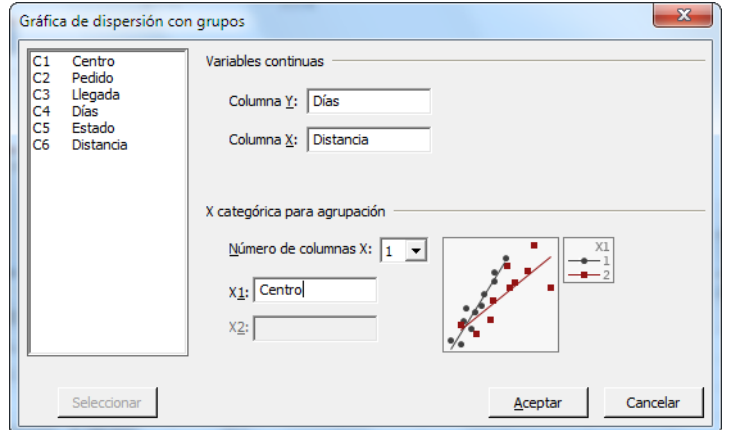

#### <span id="page-13-0"></span>7. Haga clic en **Aceptar**.

## Interpretar los resultados

El Asistente ofrece informes estándar para orientarle durante sus análisis y ayudarle a interpretar los resultados con confianza.

## Informe resumido

El informe resumido contiene gráficas de dispersión de días versus distancia por centro de envío superpuestas en la misma gráfica. Este informe también proporciona gráficas de dispersión más pequeñas para cada centro de envío.

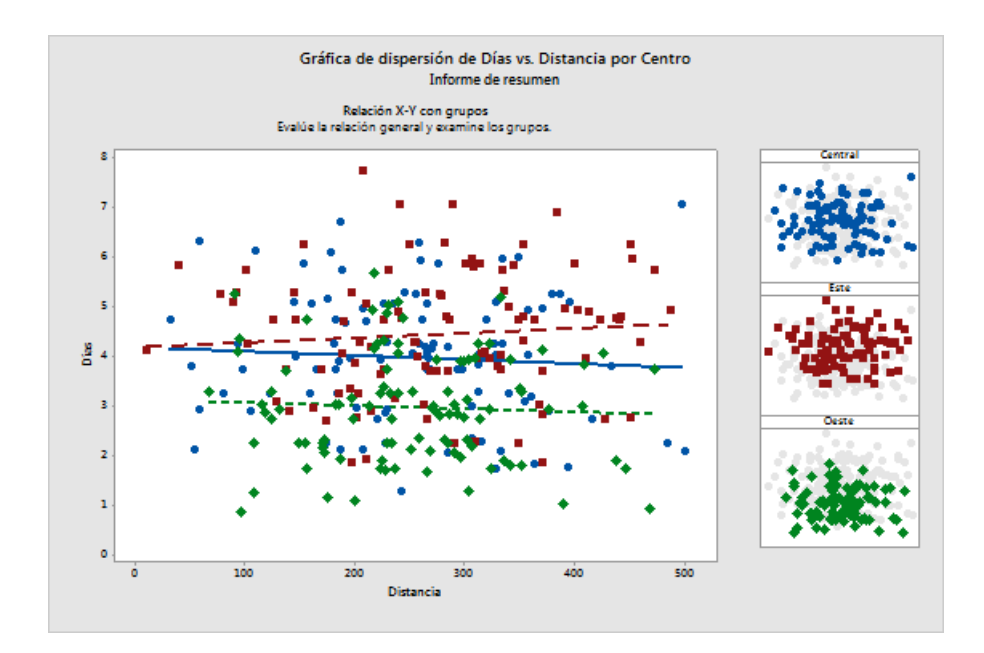

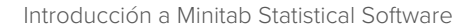

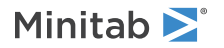

## Informe de diagnóstico

El informe de diagnóstico proporciona orientación sobre posibles patrones en los datos. Los puntos en la gráfica de dispersión no muestran ninguna relación evidente entre días y distancia. La línea de regresión ajustada de cada centro es relativamente plana, lo que indica que la proximidad de una ubicación de entrega con respecto a un centro de envío no afecta el tiempo de entrega.

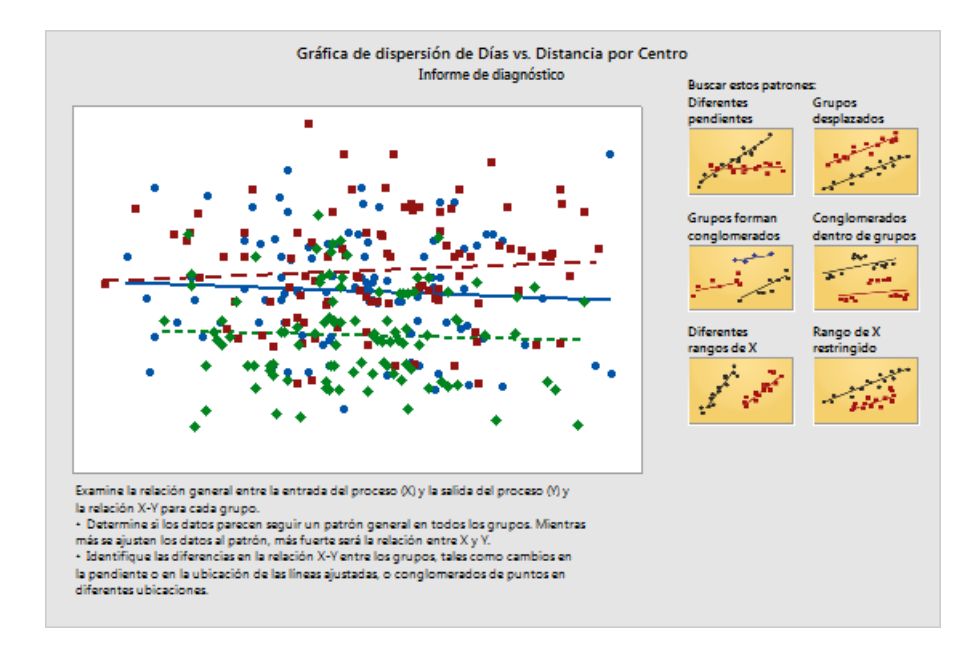

## Informe de estadísticos descriptivos

El informe de estadísticos descriptivos contiene estadísticos descriptivos para cada centro de envío.

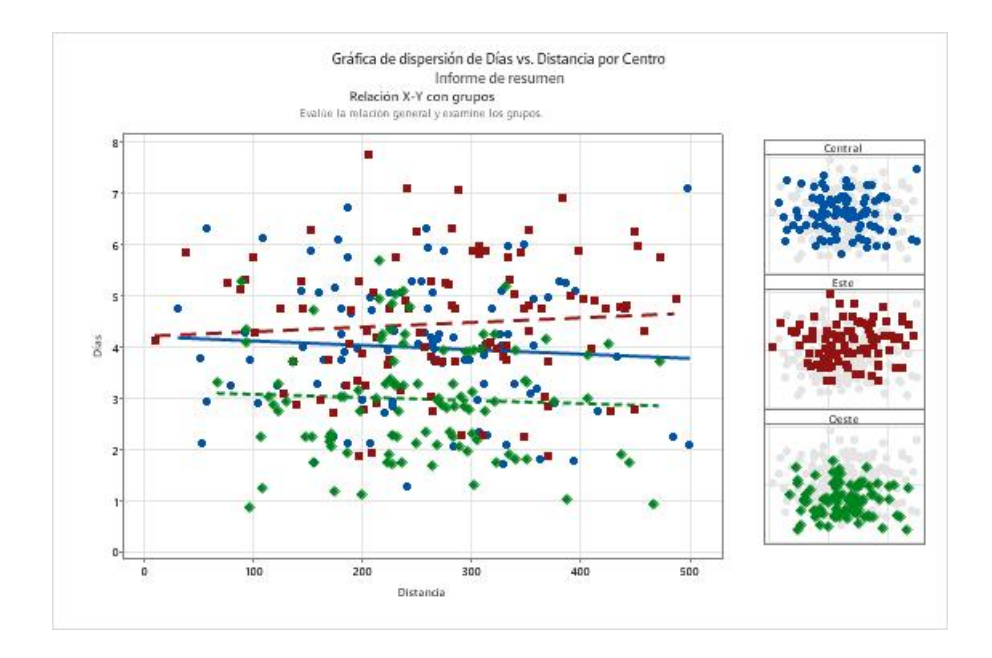

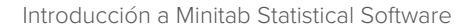

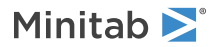

## Tarjeta de informe

La tarjeta de informe provee información sobre cómo verificar si existen datos poco comunes. La tarjeta de informe también indica que parece haber una relación entre la variable Y y las variables X. La variable Y es Días y las variables X son Distancia y Centro. Recuerde que la gráfica de dispersión indicó que no parece haber relación entre días y distancia. Sin embargo, puede haber una relación entre días y centro de envío, la cual se explorará más a fondo en el próximo capítulo, [Análisis de datos](#page-19-0) en la página 20.

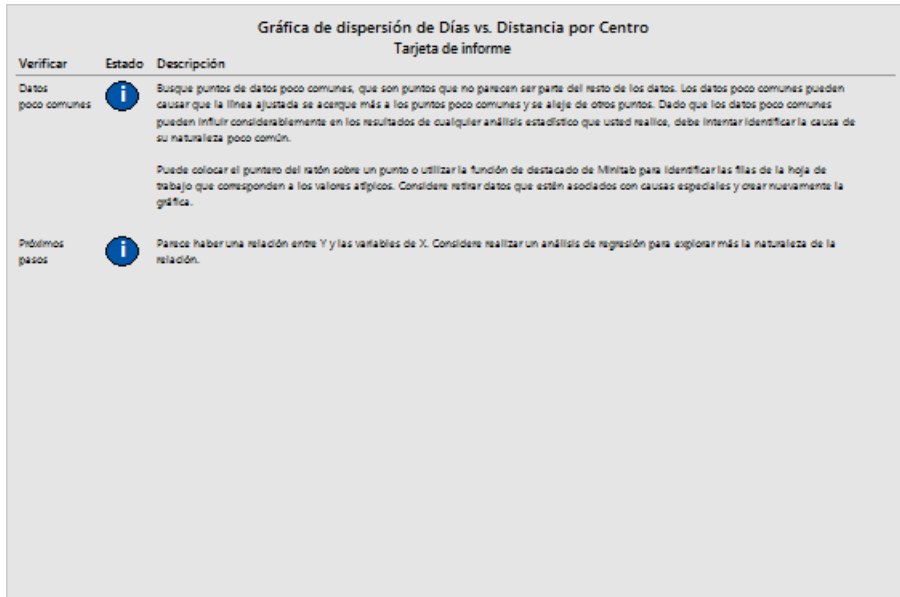

## <span id="page-15-2"></span><span id="page-15-0"></span>Organizar múltiples gráficas en un diseño

Utilice la herramienta de diseño de gráficas de Minitab para organizar varias gráficas en un diseño. Puede agregar anotaciones al diseño y editar cada gráfica dentro del diseño.

<span id="page-15-1"></span>Para mostrar los resultados preliminares del análisis gráfico de los datos de envío a su supervisor, organice el informe resumido y el histograma dividido en paneles en un solo diseño.

## Crear un diseño de gráficas

**Nota:** Cuando utiliza la aplicación web, haga clic en **Abrir en la aplicación de escritorio** para completar los pasos siguientes.

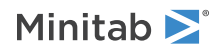

1. Haga clic con el botón derecho en el informe resumido y elija **Herramienta de diseño**.

**Diseño de gráficas con informe resumido**

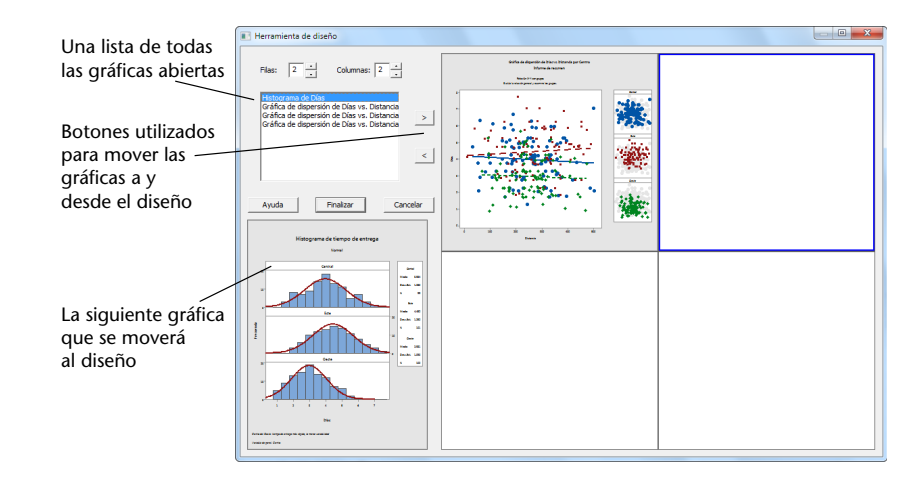

El informe resumido que contiene la gráfica de dispersión ya está incluido en el diseño.

- 2. Para organizar dos gráficas en una página, en **Filas**, ingrese 1.
- 3. Haga clic en el informe resumido y arrástrelo hasta el lado derecho del diseño.
- 4. En la lista de gráficos abiertos, seleccione **Histograma de Días**y, luego, haga clic en el botón de flecha derecha > para colocar el histograma dividido en paneles en el lado izquierdo del diseño.
- 5. Haga clic en **Finalizar**.

**Diseño de gráfica con el histograma dividido en paneles y la gráfica de dispersión**

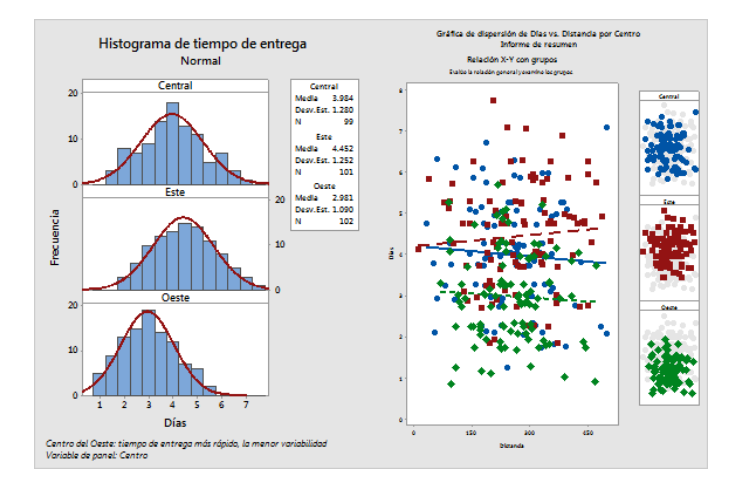

**Nota:** Si edita los datos de la hoja de trabajo después de crear un diseño, Minitab no podrá actualizar automáticamente las gráficas del diseño. Debe volver a crear el diseño con las nuevas gráficas.

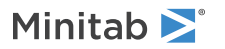

## <span id="page-17-0"></span>Incluir anotaciones en el diseño de gráfica

Usted desea agregar un título descriptivo al diseño de gráfica.

<span id="page-17-1"></span>**Nota:** Cuando utiliza la aplicación web, haga clic en **Abrir en la aplicación de escritorio** para completar los pasos siguientes.

- 1. Haga doble clic en el diseño de gráfica.
- 2. Para asegurarse de que tiene seleccionado todo el diseño de gráfica, haga clic con el botón derecho y elija **Seleccionar elemento** > **Región de la gráfica**.
- 3. En la barra de herramientas de la gráfica, haga clic en **Agregar elemento** > **Título**.
- 4. En **Título**, ingrese Análisis gráfico de los datos de envío.
- 5. Haga clic en **Aceptar** en cada cuadro de diálogo para mostrar los cambios en la sección de la salida.

#### **Diseño de gráfica con un título nuevo**

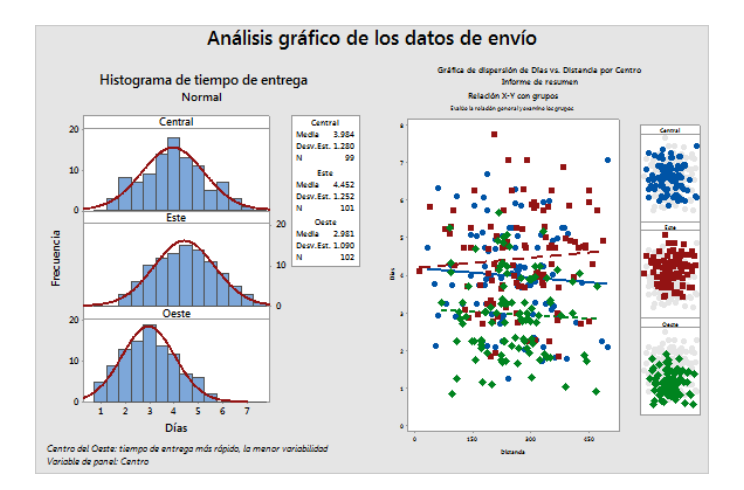

## <span id="page-17-2"></span>Enviar gráficas y tablas a un informe

Para aprovechar al máximo sus datos, probablemente le conviene comunicar sus resultados a otras personas. Además, es recomendable que proporcione sus resultados junto con explicaciones y otras cifras para ayudar a las personas a tomar las mejores decisiones. Para compartir sus ideas con otros, puede enviar tablas y gráficas directamente a un informe de Minitab.

#### **Nota:** Cuando utiliza la aplicación web, haga clic en **Abrir en la aplicación de escritorio** para completar los pasos siguientes.

Puede enviar todas las gráficas y tablas de un análisis determinado o solo las gráficas y tablas que especifique. En ambos casos, Minitab agrega la salida a un nuevo informe o a la parte inferior de un informe existente.

#### **Enviar todas las gráficas y tablas a un informe**

Para enviar todas las gráficas y tablas de un análisis, haga clic con el botón derecho en el análisis en **Navegador** y elija **Enviar a informe**.

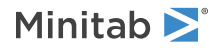

#### **Enviar tablas y gráficas individuales a un informe**

Para enviar tablas y gráficas individuales desde un análisis, haga clic con el botón derecho en la tabla o gráfica en la sección de salida y elija **Enviar a informe**.

**Nota:** También puede enviar la salida o el informe a una aplicación diferente, como Microsoft® Word, Microsoft® PowerPoint, Minitab Engage® o Minitab Workspace®.

## <span id="page-18-0"></span>Guardar un proyecto de Minitab

Los datos de Minitab se guardan en hojas de trabajo. Usted también puede guardar proyectos de Minitab. Cuando usted guarda un proyecto, el archivo contiene toda la información sobre su trabajo, que incluye hojas de trabajo, salida, historial de su sesión y configuración de los cuadros de diálogo.

- 1. Si aún no ha guardado el proyecto, elija **Archivo** > **Guardar proyecto**.
- 2. Navegue hasta donde desea guardar el proyecto.
- 3. Asigne a su proyecto el nombre MisGráficas.
- <span id="page-18-1"></span>4. Haga clic en **Guardar**.

## En el próximo capítulo

La salida gráfica indica que los tres centros de envío tienen distintos tiempos de entrega para los pedidos de libros. En el próximo capítulo, usted generará estadísticas descriptivas y realizará un análisis de varianza (ANOVA) para determinar si la diferencia entre los centros de envío es estadísticamente significativa.

# <span id="page-19-0"></span>**3.** Análisis de datos

## <span id="page-19-1"></span>Revisión general

El campo de la estadística provee principios y métodos para recolectar, resumir y analizar datos, así como para interpretar los resultados. Los valores estadísticos se utilizan para describir los datos y hacer inferencias. A continuación, puede usar las interferencias para mejorar los procesos y productos.

<span id="page-19-3"></span>Minitab ofrece muchos análisis estadísticos, tales como regresión, ANOVA, herramientas de calidad y series de tiempo. Las gráficas incorporadas le ayudan a visualizar los datos y validar sus resultados. En Minitab, usted también puede mostrar y almacenar valores estadísticos y medidas de diagnóstico.

<span id="page-19-2"></span>En este capítulo, usted evaluará el número de pedidos atrasados y pedidos pendientes, además de comprobar si las diferencias en los tiempos de entrega entre los tres centros de envío son estadísticamente significativas.

## Resumir los datos

Los estadísticos descriptivos resumen y describen las características importantes de los datos. Utilice **Mostrar estadísticos descriptivos** para determinar cuántos pedidos de libros se entregaron a tiempo, cuántos se atrasaron y cuántos se identificaron inicialmente como pedidos pendientes para cada centro de envío.

## Mostrar estadísticos descriptivos

- 1. Abra el conjunto de datos, [Datosenvío.MTW](https://support.minitab.com/datasets/getting-started-guide-data-sets/shipping-center-data/).
- 2. Elija **Estadísticas** > **Estadísticas básicas** > **Mostrar estadísticos descriptivos**.
- 3. En **Variables**, ingrese Días.
- 4. En **Por variables (opcional)**, ingrese Estado del centro.

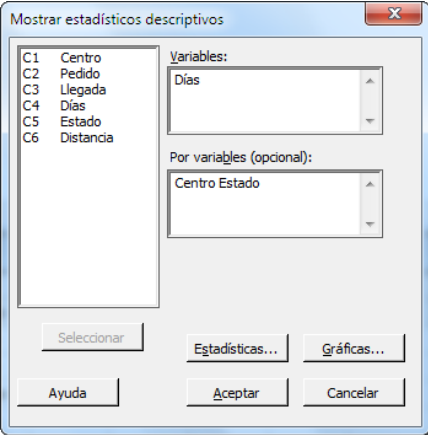

Para la mayoría de los comandos de Minitab, debe completar solo el cuadro de diálogo principal para ejecutar el comando. Con frecuencia se utilizan cuadros de diálogo secundarios para modificar el análisis o para mostrar salida adicional, como por ejemplo gráficas.

- 5. Haga clic en **Estadísticas**.
- 6. Desmarque **Primer cuartil**, **Mediana**, **Tercer cuartil**, **N valores presentes** y **N valores faltantes**.

#### 7. Marque **N total**.

Minitab >

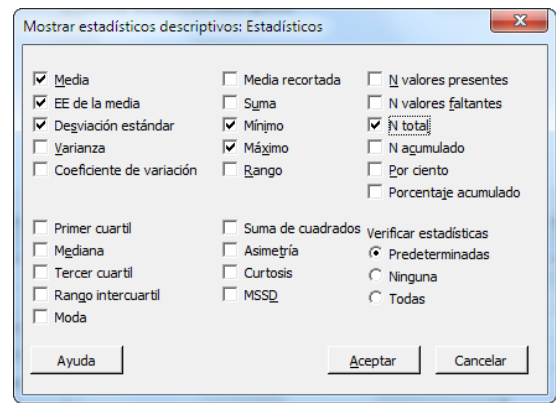

#### 8. Haga clic en **Aceptar** en cada cuadro de diálogo.

**Nota:** Los cambios realizados en el cuadro de diálogo secundario **Estadísticas** solo afectan a la sesión actual. Puede cambiar las opciones predeterminadas para futuras sesiones. Elija **Archivo** > **Opciones**. Expanda **Comandos individuales** y elija **Mostrar estadísticos descriptivos**. Elija los estadísticos que desea mostrar. Cuando vuelva a abrir el cuadro de diálogo secundario **Estadísticas**, este mostrará sus nuevas opciones.

#### **Estadísticos descriptivos: Días**

#### **Resultados de Centro = Central**

Estadísticas

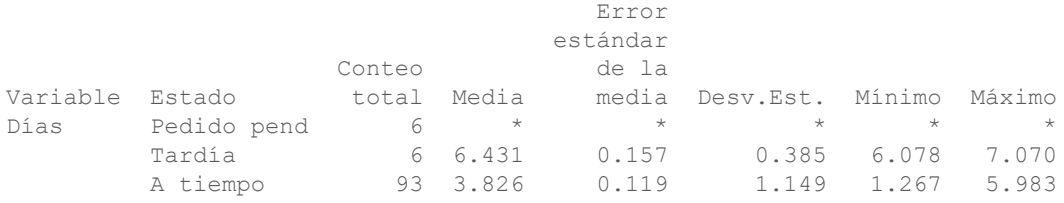

#### **Resultados de Centro = Este**

#### Estadísticas

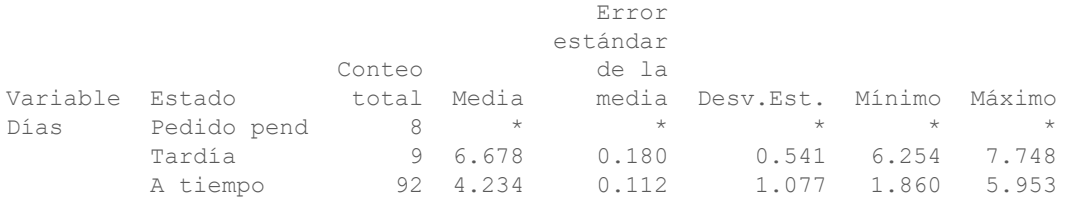

#### **Resultados de Centro = Oeste**

Estadísticas

Error estándar

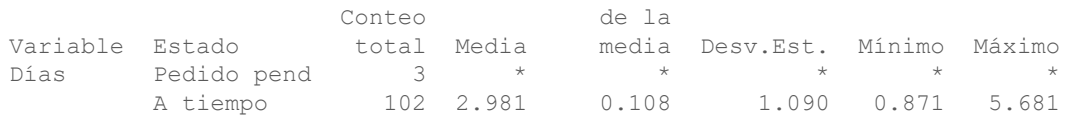

**Nota:** Puede enviar cualquier resultado a las versiones de Microsoft® Word, Microsoft® PowerPoint, Minitab Engage® y Minitab Workspace® instaladas de forma local en su equipo. Para enviar una gráfica o tabla individuales, haga clic con el botón derecho en el elemento de la salida y elija el programa en el cual desea enviar la salida. Para enviar el contenido de toda una ficha salida, haga clic con el botón derecho en el título de la salida encima de la línea en la parte superior de la sección.

## Interpretar los resultados

La sección de salida muestra los resultados de cada centro por separado. Dentro de cada centro, usted puede ver el número de pedidos pendientes, tardíos y a tiempo en la columna Conteo total:

- El centro de envío del Este tiene el mayor número de pedidos pendientes (8) y atrasados (9).
- <span id="page-21-3"></span>• El centro de envío Central está en segundo lugar en número de pedidos pendientes (6) y atrasados (6).
- El centro de envío del Oeste tiene el menor número de pedidos pendientes (3) y no tiene pedidos atrasados.

<span id="page-21-0"></span>La salida también incluye la media, el error estándar de la media, la desviación estándar, el mínimo y el máximo tiempo de entrega en días para cada centro. Estos estadísticos no existen para los pedidos pendientes.

## <span id="page-21-1"></span>Comparar dos o más medias

Uno de los métodos usados con mayor frecuencia en el análisis estadístico es la prueba de hipótesis. Minitab ofrece muchas pruebas de hipótesis, incluyendo pruebas t y análisis de varianza (ANOVA). Por lo general, cuando usted realiza una prueba de hipótesis, presupone que un enunciado inicial es verdadero y luego somete a prueba dicho enunciado utilizando datos de muestra.

Las pruebas de hipótesis incluyen dos hipótesis (enunciados): la hipótesis nula (H<sub>0</sub>) y la hipótesis alternativa (H<sub>1</sub>). La hipótesis nula es el enunciado inicial y suele especificarse sobre la base de investigaciones anteriores o del conocimiento común. La hipótesis alternativa es lo que usted considera que podría ser verdadero.

<span id="page-21-2"></span>Apoyándose en el análisis gráfico del capítulo anterior y en el análisis descriptivo expuesto previamente, usted sospecha que la diferencia en el número promedio de días de entrega entre los centros de envío es estadísticamente significativa. Para verificar esto, usted realiza un ANOVA de un solo factor, que prueba la igualdad de dos o más medias. Además, realiza una prueba de comparación múltiple de Tukey para ver cuáles medias de los centros de envío son diferentes. Para este ANOVA de un solo factor, los días de entrega son la respuesta y el centro de envío es el factor.

## Realizar un ANOVA

- 1. Elija **Estadísticas** > **ANOVA** > **Un solo factor**.
- 2. Elija **Los datos de respuesta están en una columna para todos los niveles de factores**.

3. En **Respuesta**, ingrese Días. En **Factor**, ingrese Centro.

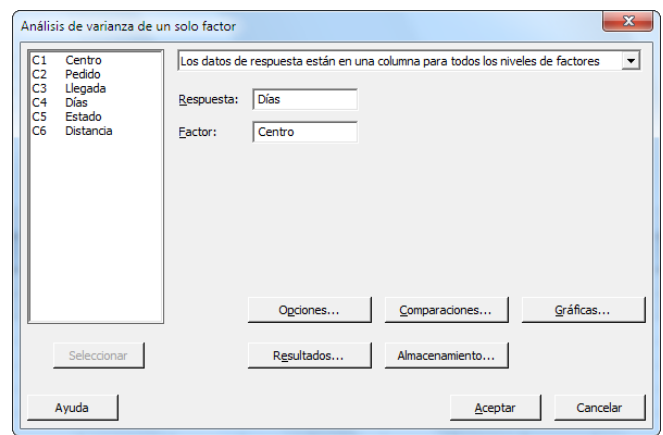

4. Haga clic en **Comparaciones**.

Minitab >

5. En **Procedimientos de comparación presuponiendo varianzas iguales**, marque **Tukey**.

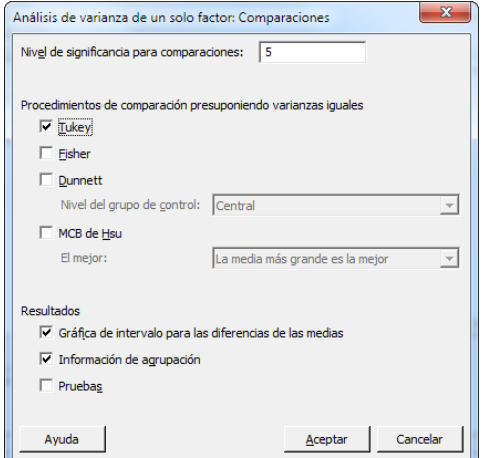

- <span id="page-22-1"></span><span id="page-22-0"></span>6. Haga clic en **Aceptar**.
- 7. Haga clic en **Gráficas**.

Para muchos comandos estadísticos, Minitab incluye gráficas que ayudan a interpretar los resultados y evaluar la validez de los supuestos estadísticos. Estas gráficas se denominan gráficas incorporadas.

8. En **Gráficas de datos**, marque **Gráfica de intervalo**, **Gráfica de valores individuales** y **Gráfica de caja de datos**.

- Minitab<sup>></sup>
- <span id="page-23-0"></span>9. En **Gráficas de residuos**, elija **Cuatro en uno**.

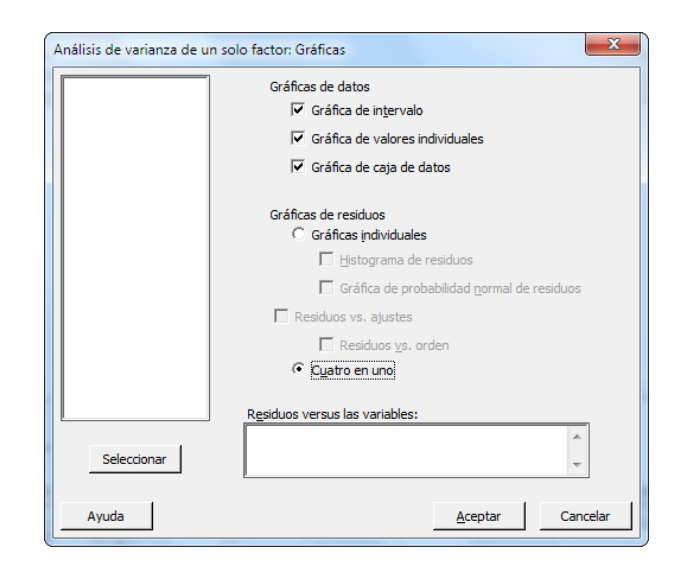

10. Haga clic en **Aceptar** en cada cuadro de diálogo.

## **ANOVA de un solo factor: Días vs. Centro**

#### Método

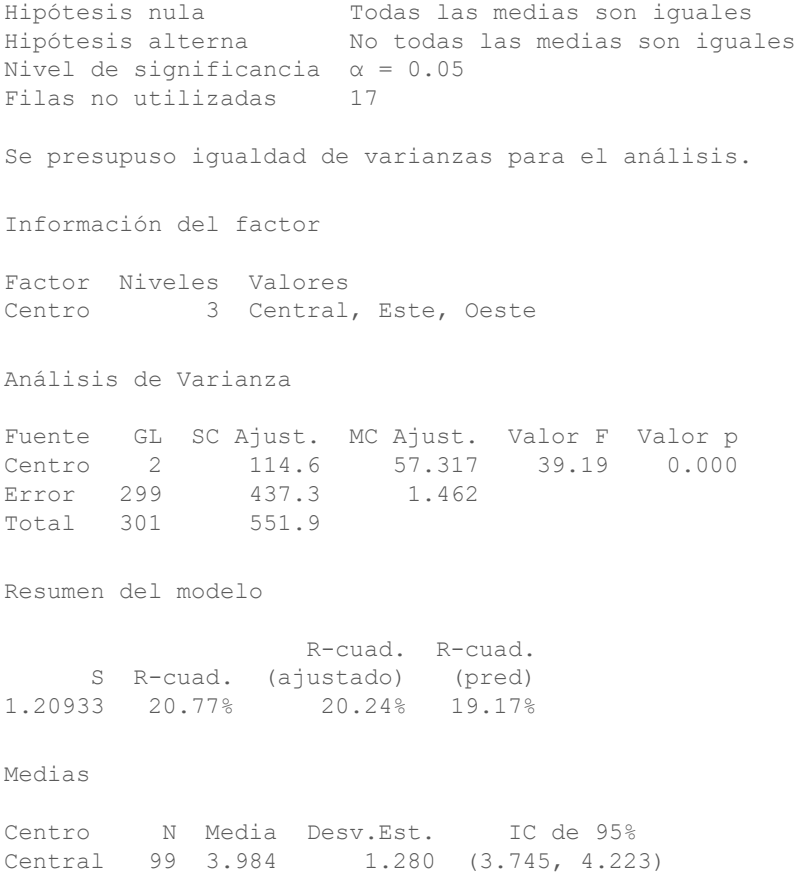

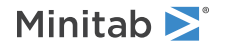

Este 101 4.452 1.252 (4.215, 4.689) Oeste 102 2.981 1.090 (2.746, 3.217) Desv.Est. agrupada = 1.20933 **Comparaciones en parejas de Tukey** Agrupar información utilizando el método de Tukey y una confianza de 95% Centro N Media Agrupación Este 101 4.452 A Central 99 3.984 B Oeste 102 2.981 C Las medias que no comparten una letra son significativamente diferentes. **ICs simultáneos de 95% de Tukey Gráfica de intervalos de Días vs. Centro Gráfica de valores individuales de Días vs. Centro Gráfica de caja de Días Gráficas de residuos para Días**

## <span id="page-24-2"></span>Interpretar la salida

El proceso de toma de decisiones para una prueba de hipótesis se basa en el valor p, que indica la probabilidad de rechazar como falsa la hipótesis nula cuando en realidad es verdadera.

- <span id="page-24-1"></span>• Si el valor p es menor que o igual a un nivel de significancia predeterminado (denotado por α o alfa), entonces usted rechaza la hipótesis nula y da crédito a la hipótesis alternativa.
- <span id="page-24-0"></span>• Si el valor p es mayor que el nivel α, usted no puede rechazar la hipótesis nula y no puede apoyar la hipótesis alternativa.

Con un nivel de significancia (α) de 0.05, el valor p (0.000) en la tabla Análisis de varianza proporciona suficiente evidencia para concluir que los tiempos de entrega promedio de al menos dos de los centros de envío son significativamente diferentes.

Los resultados de la prueba de Tukey se incluyen en la tabla de información de agrupación, que resalta las comparaciones significativas y no significativas. Puesto que cada centro de envío está en un grupo diferente, todos los centros de envío tienen tiempos de entrega promedio que son significativamente diferentes entre sí.

## Interpretar las gráficas de ANOVA

Minitab produce un conjunto de gráficas para ayudarle a interpretar los resultados. Generalmente, usted primero debe examinar las gráficas de residuos. Luego, examine la gráfica de intervalos, la gráfica de valores individuales y la gráfica de caja en conjunto para evaluar la igualdad de las medias. Por último, examine la gráfica de intervalo de confianza de 95% de Tukey para determinar la significancia estadística.

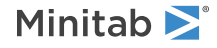

## Interpretar las gráficas de residuos

Utilice las gráficas de residuos, que están disponibles con muchos comandos estadísticos, para verificar supuestos estadísticos.

#### <span id="page-25-2"></span>**Gráfica de probabilidad normal**

Utilice esta gráfica para detectar no normalidad. Los puntos que siguen aproximadamente una línea recta indican que los residuos están distribuidos normalmente.

#### **Histograma**

Utilice esta gráfica para detectar múltiples picos, valores atípicos y no normalidad. Busque un histograma normal, que es aproximadamente simétrico y en forma de campana.

#### **Vs. ajustes**

Utilice esta gráfica para detectar varianza no constante, términos faltantes de orden superior y valores atípicos. Busque residuos que estén dispersos aleatoriamente alrededor de cero.

#### <span id="page-25-1"></span>**vs. orden**

Utilice esta gráfica para detectar la dependencia del tiempo de los residuos. Inspeccione la gráfica para asegurarse de que los residuos no muestren ningún patrón obvio.

Para los datos de envío, las gráficas de residuos cuatro en uno no indican violación de supuestos estadísticos. El modelo de ANOVA de un solo factor se ajusta a los datos de manera razonablemente adecuada.

**Nota:** En Minitab, usted puede mostrar cada una de las gráficas de residuos en una gráfica separada en la misma ficha.

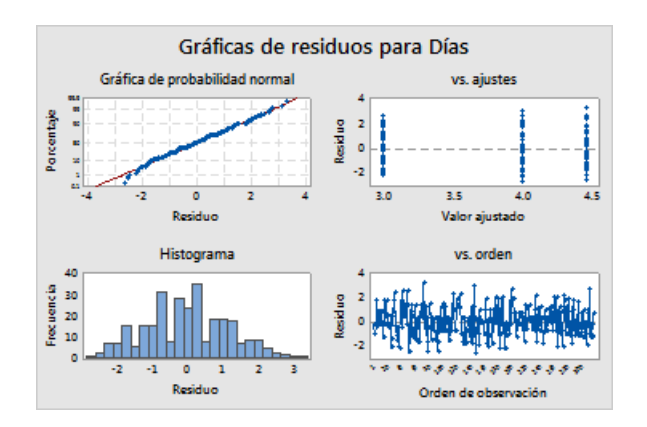

## <span id="page-25-0"></span>Interpretar la gráfica de intervalo, la gráfica de valores individuales y la gráfica de caja

Examine la gráfica de intervalo, la gráfica de valores individuales y la gráfica de caja. Cada gráfica indica que el tiempo de entrega varía según el centro de envío, lo que concuerda con los histogramas del capítulo anterior. La gráfica de caja para el centro de envíos Este tiene un asterisco. El asterisco identifica un valor atípico. Este valor atípico en un pedido que tiene un tiempo de entrega inusualmente largo.

Vuelva a examinar la gráfica de intervalo. La gráfica de intervalo muestra intervalos de confianza de 95% para cada media. Detenga el cursor sobre los puntos del gráfico para ver las medias. Mantenga el cursor sobre las barras de intervalo para ver los intervalos de confianza del 95%. La gráfica de intervalo muestra que el centro de envío del Oeste tiene la media más rápida de tiempo de entrega (2.981 días) y un intervalo de confianza de 2.75 a 3.22 días.

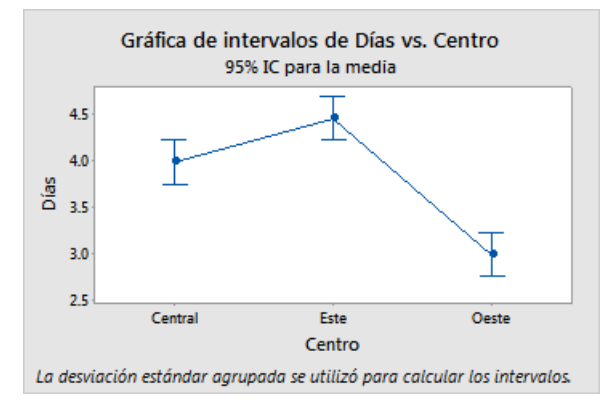

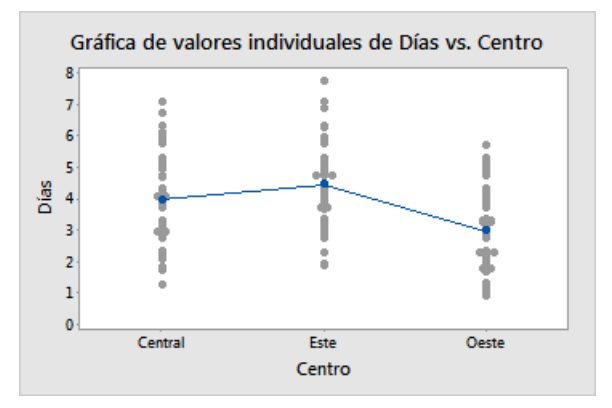

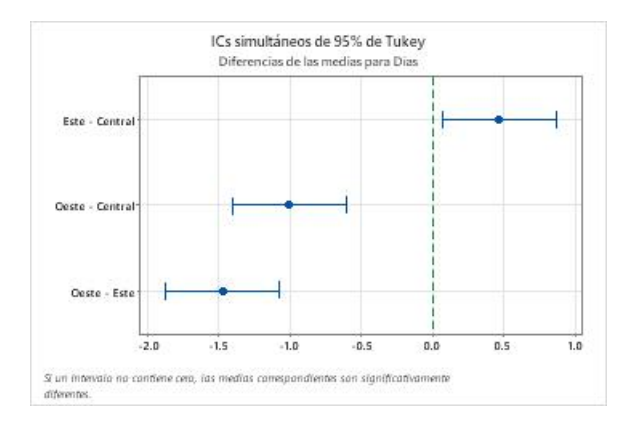

## <span id="page-26-0"></span>Interpretar la gráfica de intervalo de confianza de 95% de Tukey

La gráfica de intervalo de confianza de 95% de Tukey es la mejor gráfica que se puede utilizar para determinar los rangos de probabilidades de las diferencias y para evaluar la significancia práctica de esas diferencias. Los intervalos de confianza de Tukey muestran las siguientes comparaciones en parejas:

- La media del centro de envío del Este menos la media del centro de envío Central
- La media del centro de envío del Oeste menos la media del centro de envío Central
- La media del centro de envío del Oeste menos la media del centro de envío del Este

Minitab<sup>y</sup>

Coloque el cursor sobre los puntos de la gráfica para ver las estimaciones intermedia, superior e inferior. El intervalo de la comparación Este menos Central es de 0.068 a 0.868. Es decir, el tiempo de entrega medio del centro de envío del Este menos el tiempo de entrega medio del centro de envío Central está entre 0.068 y 0.868 días. Las entregas del centro de envío del Este tardan significativamente más tiempo que las del centro de envío Central. Los demás intervalos de confianza de Tukey se interpretan de modo similar. Además, observe la línea discontinua en cero. Si un intervalo no contiene cero, las medias correspondientes son significativamente diferentes. Por este motivo, todos los centros de envío tienen tiempos de entrega promedio significativamente distintos.

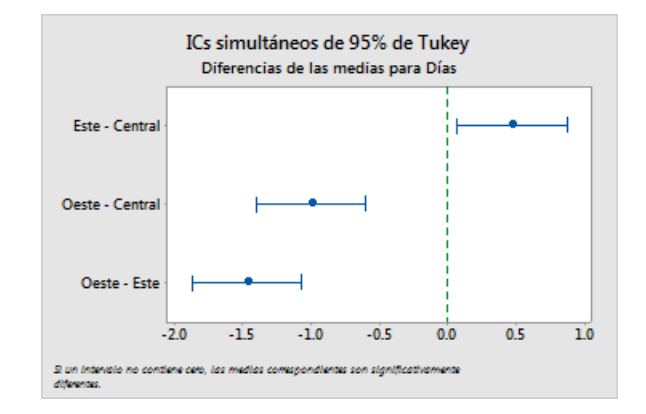

## <span id="page-27-3"></span><span id="page-27-2"></span>Obtener más información sobre cómo interpretar la salida

Supongamos que usted desea obtener más información acerca de cómo interpretar un ANOVA de un solo factor, específicamente el método de comparación múltiple de Tukey. Minitab proporciona información detallada sobre la salida de la mayoría de los comandos estadísticos.

<span id="page-27-0"></span>• En la sección de salida, haga clic en la flecha velija **Ayuda**.

## Guardar el proyecto

Guarde todo su trabajo en un proyecto de Minitab.

- 1. Si aún no ha guardado el proyecto, elija **Archivo** > **Guardar proyecto**.
- 2. Navegue hasta donde desea guardar el proyecto.
- <span id="page-27-1"></span>3. Asigne a su proyecto el nombre MisEstadísticas.
- 4. Haga clic en **Guardar**.

## En el próximo capítulo

Los estadísticos descriptivos y los resultados del ANOVA indican que el centro de envío del Oeste tiene el menor número de pedidos atrasados y pendientes y el tiempo de entrega más corto. En el próximo capítulo, usted creará una grafica de control y realizará un análisis de capacidad para investigar si el proceso de envío del centro de envío del Oeste es estable en el tiempo y si puede funcionar dentro de las especificaciones.

# <span id="page-28-0"></span>**4.** Evaluación de la calidad

## <span id="page-28-3"></span><span id="page-28-1"></span>Revisión general

La calidad es el grado en que los productos o servicios satisfacen las necesidades de los clientes. Las metas comunes de los profesionales de la calidad incluyen la reducción de las tasas de defectos, la manufactura de productos dentro de las especificaciones y la estandarización del tiempo de entrega.

Minitab ofrece muchos métodos para ayudar a evaluar la calidad de manera cuantitativa y objetiva. Estos métodos incluyen gráficas de control, herramientas de planificación de la calidad, análisis de sistemas de medición (estudios R&R del sistema de medición), capacidad del proceso y análisis de confiabilidad/supervivencia. Este capítulo se centra en las gráficas de control y la capacidad del proceso.

Usted puede personalizar las gráficas de control de Minitab de las siguientes maneras:

- Actualizar la gráfica después de agregar o modificar datos.
- Elegir cómo estimar los parámetros y los límites de control.
- Mostrar las pruebas para detectar causas especiales y las etapas históricas.
- Personalizar la gráfica (por ejemplo, agregando una línea de referencia, cambiando la escala y modificando los títulos).

Puede personalizar las gráficas de control al crearlas o posteriormente.

Con el análisis de capacidad de Minitab, puede hacer lo siguiente:

- Analizar los datos de proceso de muchas distribuciones diferentes, incluyendo normal, exponencial, Weibull, gamma, Poisson y binomial.
- Mostrar gráficas para verificar que el proceso esté bajo control y que los datos sigan la distribución seleccionada.

<span id="page-28-2"></span>Los análisis gráficos y estadísticos que realizó en el capítulo anterior muestran que el centro de envío del Oeste tiene el tiempo de entrega más rápido. En este capítulo, determinará si el proceso del centro de envío del Oeste está bajo control y si puede funcionar dentro de las especificaciones.

## <span id="page-28-4"></span>Crear e interpretar gráficas de control

Los patrones poco comunes en sus datos indican la presencia de variación por causas especiales, es decir, la variación que no es una parte normal del proceso. Utilice las gráficas de control para detectar variación por causas especiales y para evaluar la estabilidad del proceso en el tiempo.

Las gráficas de control de Minitab muestran las estadísticas del proceso. Estas estadísticas incluyen las medias de los subgrupos, observaciones individuales, estadísticos ponderados y números de defectos. Las gráficas de control de Minitab también muestran una línea central y límites de control. La línea central es el valor promedio del estadístico de calidad que usted elige evaluar. Si un proceso está bajo control, los puntos variarán de manera aleatoria alrededor de la línea central. El cálculo de los límites de control se basa en la variación aleatoria esperada en el proceso. El límite de control superior (LCS) está 3 desviaciones estándar por encima de la línea central. El límite de control inferior (LCI) está 3 desviaciones estándar por debajo de la línea central. Si un proceso está bajo control, todos los puntos de la gráfica de control se encuentran entre los límites de control superior e inferior.

Para todas las gráficas de control, usted puede modificar las especificaciones predeterminadas de las gráficas de Minitab. Por ejemplo, puede definir el método de estimación de la desviación estándar del proceso, especificar las pruebas para detectar causas especiales y mostrar etapas históricas.

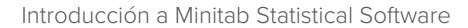

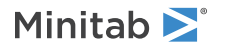

## Crear una gráfica Xbarra-S

<span id="page-29-0"></span>Cree una gráfica Xbarra-S para evaluar la media y la variabilidad del proceso. Esta gráfica de control muestra una gráfica Xbarra y una gráfica S en la misma gráfica. Utilice una gráfica Xbarra-S cuando los subgrupos contengan 9 o más observaciones.

<span id="page-29-1"></span>Para determinar si el proceso de entrega es estable en el tiempo, el gerente del centro de envío del Oeste seleccionó 10 muestras de manera aleatoria durante 20 días.

- 1. Abra el conjunto de datos, [Calidad.MTW](https://support.minitab.com/datasets/getting-started-guide-data-sets/western-shipping-center-data-for-march-minitab-worksheet/).
- 2. Elija **Estadísticas** > **Gráficas de control** > **Gráficas de variables para subgrupos** > **Xbarra-S**.
- 3. Elija **Todas las observaciones para una gráfica están en una columna** y luego ingrese Días.
- 4. En **Tamaños de los subgrupos**, ingrese Fecha.

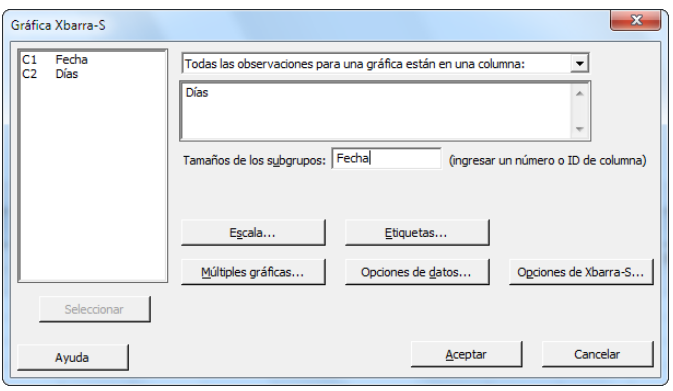

Para crear una gráfica de control, solo debe completar el cuadro de diálogo principal. Sin embargo, puede hacer clic en cualquier botón para seleccionar opciones y personalizar la gráfica.

5. Haga clic en **Aceptar**.

#### **Gráfica Xbarra-S**

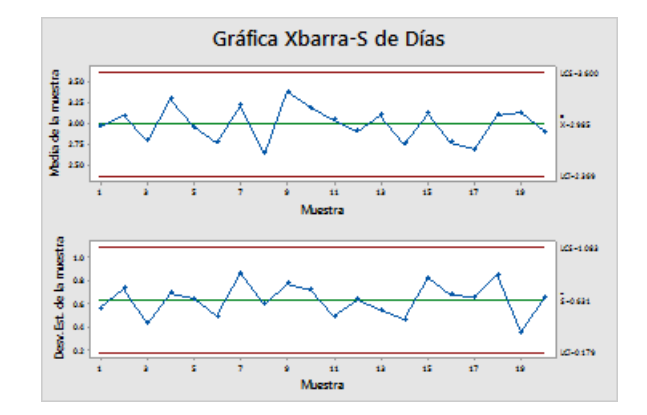

**Sugerencia:** Mantenga el puntero sobre los puntos de una gráfica o gráfica de control para ver información acerca de los datos.

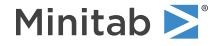

## Interpretar la gráfica Xbarra-S

<span id="page-30-2"></span>Todos los puntos de la gráfica de control están dentro de los límites de control. Por lo tanto, la media y la desviación estándar del proceso parecen ser estables o estar bajo control. La media del proceso (X) es 2.985. La desviación estándar promedio (S) es 0.631.

## <span id="page-30-1"></span>Agregar etapas a la gráfica de control

Puede utilizar etapas en una gráfica de control para mostrar cómo cambia un proceso durante períodos de tiempo específicos. En cada etapa, Minitab vuelve a calcular la línea central y los límites de control.

<span id="page-30-3"></span>El gerente del centro de envío del Oeste hizo un cambio en el proceso el 15 de marzo. Usted desea determinar si el proceso se mantuvo estable antes y después del cambio.

1. Presione **Ctrl+E** para abrir el último cuadro de diálogo o elija **Estadísticas** > **Gráficas de control** > **Gráficas de variables para subgrupos** > **Xbarra-S**.

**Sugerencia:** Minitab guarda la configuración del cuadro de diálogo con su proyecto. Para restablecer un cuadro de diálogo, presione **F3**.

- 2. Haga clic en **Opciones de Xbarra-S**.
- 3. En la ficha **Etapas**, en **Definir etapas (grupos históricos) con esta variable**, ingrese Fecha.
- 4. En **Cuando iniciar una nueva etapa**, seleccione **Con la primera ocurrencia de estos valores**, e indique "3/15/2020".
- 5. Haga clic en **Aceptar** en cada cuadro de diálogo para mostrar los cambios en la sección de la salida.

#### **Gráfica Xbarra-S con etapas**

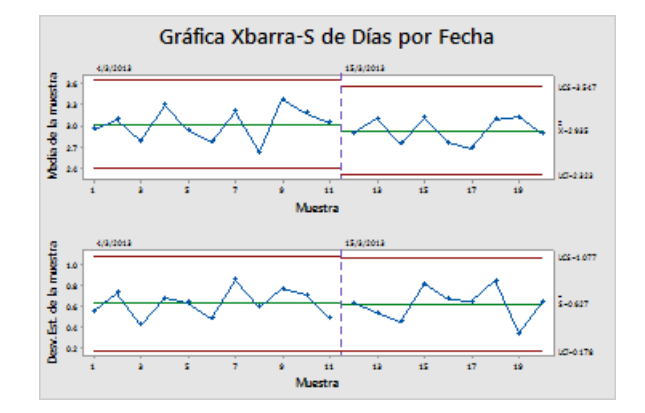

## Interpretar los resultados

<span id="page-30-0"></span>Todos los puntos de la gráfica de control están dentro de los límites de control antes y después del cambio en el proceso. Para la segunda etapa, la media del proceso (X) es 2,935 y la desviación estándar promedio (S) es 0.627.

**Nota:** Por opción predeterminada, Minitab muestra los límites de control y las etiquetas de la línea central para la etapa más reciente. Para mostrar las etiquetas de todas las etapas, en el cuadro de diálogo **Gráfica Xbarra-S**, haga clic en **Opciones de Xbarra-S**. En la ficha **Mostrar**, en **Otros**, seleccione **Mostrar etiquetas de límites de control / línea central para todas las etapas**.

## Agregar más datos y actualizar la gráfica de control

Cuando se producen cambios en los datos, puede actualizar cualquier gráfica de control (excepto la gráfica de tallo y hoja) sin tener que volver a crear la gráfica.

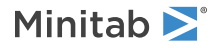

Después de crear la gráfica Xbarra-S, el gerente del centro de envío del Oeste le proporciona más datos, que fueron recolectados el 24/03. Agregue los datos a la hoja de trabajo y actualice la gráfica de control.

## <span id="page-31-0"></span>Agregar más datos a la hoja de trabajo

<span id="page-31-1"></span>Debe agregar datos de fecha/hora en C1 y datos numéricos en C2.

**Nota:** Cuando utiliza la aplicación web, haga clic en **Abrir en la aplicación de escritorio** para completar los pasos siguientes.

- 1. Haga clic en la hoja de trabajo para activarla.
- 2. Haga clic en cualquier celda de C1 y luego presione **Fin** para ir al final de la hoja de trabajo.
- <span id="page-31-4"></span>3. Para agregar la fecha 24/03 a las filas de la 201 a la 210:
	- a. Ingrese 24/3 en la fila 201 en C1.
	- b. Seleccione la celda que contiene 24/03 y apunte al control de Relleno automático en la esquina inferior derecha de la celda. Cuando el puntero se convierta en un símbolo de cruz ( + ), presione **Ctrl** y arrastre el puntero hasta la fila 210 para llenar las celdas con el valor de fecha repetido. Al mantener presionado **Ctrl**, un superíndice en forma de cruz aparece encima del símbolo de cruz de Relleno automático ( + ). El superíndice en forma de cruz indica que se agregarán valores repetidos a las celdas, en lugar de valores secuenciales.
- 4. Agregue los siguientes datos en C2, a partir de la fila 201: 3.60 2.40 2.80 3.21 2.40 2.75 2.79 3.40 2.58 2.50

Al ingresar los datos, presione **Intro** para avanzar a la siguiente celda hacia abajo.

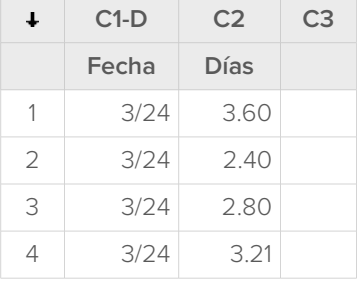

<span id="page-31-3"></span><span id="page-31-2"></span>Nota: Si la flecha de dirección de entrada de datos **·** apunta a la derecha, haga clic en la flecha para que apunte hacia abajo.

5. Verifique que haya ingresado los datos correctamente.

## Actualizar la gráfica de control

En la sección de salida de la gráfica Xbarra-S, debajo del título del análisis, elija **Actualizar estos resultados**.

## Minitab<sup>></sup>

#### **Gráfica Xbarra-S actualizada mostrando el nuevo subgrupo**

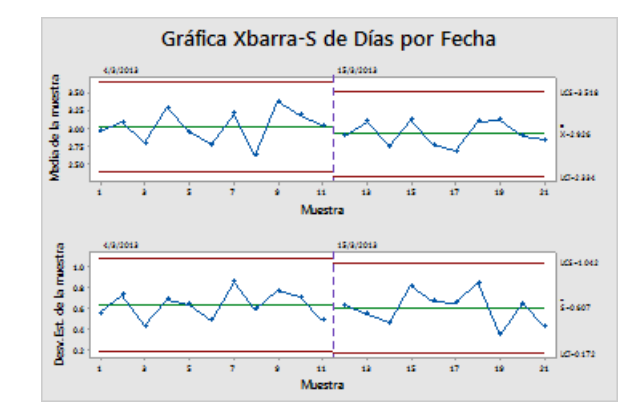

<span id="page-32-1"></span>Ahora la gráfica Xbarra-S incluye el nuevo subgrupo. La media ( $\overline{X}$  = 2,926) y la desviación estándar ( $\overline{S}$  = 0.607) cambiaron ligeramente, pero aun así el proceso parece estar bajo control.

## Agregar etiquetas de fecha/hora a una gráfica de control

<span id="page-32-0"></span>De manera predeterminada, los subgrupos en las gráficas Xbarra-S están etiquetados en orden numérico consecutivo. En lugar de ello, puede editar el eje X para que muestre fechas.

**Nota:** Cuando utiliza la aplicación web, haga clic en **Abrir en la aplicación de escritorio** para completar los pasos siguientes.

- 1. Haga doble clic en la gráfica.
- 2. Haga doble clic en el eje X de la gráfica Xbarra (la gráfica superior).
- 3. En la ficha **Tiempo**, en **Escala de tiempo**, seleccione **Sello**. En **Columnas de sellos (1-3, la más interna primero)**, ingrese Fecha.

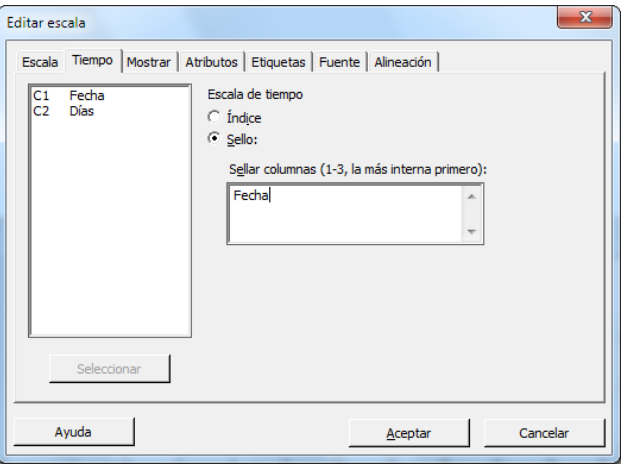

- 4. Haga clic en **Aceptar**.
- 5. Repita el procedimiento para el eje X de la gráfica S.
- 6. Haga clic en **Aceptar** para actualizar la gráfica en la sección de salida.

#### **Gráfica Xbarra-S con los ejes X editados**

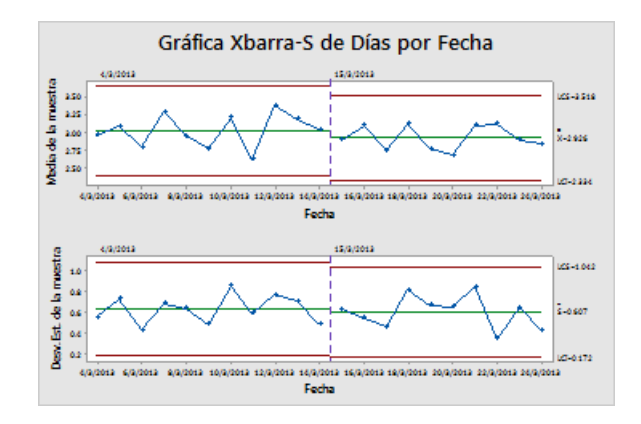

#### Interpretar los resultados

<span id="page-33-0"></span>Ahora el eje X de cada gráfica muestra las fechas en lugar de los números de subgrupo.

## Crear e interpretar estadísticos de capacidad

Después de determinar que un proceso está bajo control estadístico, usted desea saber si ese proceso es capaz. Un proceso es capaz si cumple con las especificaciones y produce partes o resultados aceptables. Para evaluar la capacidad del proceso, compare la dispersión de la variación del proceso con el ancho de los límites de especificación.

Important: No evalúe la capacidad de un proceso que no esté bajo control, porque las estimaciones de la capacidad del proceso podrían ser incorrectas.

<span id="page-33-1"></span>Los índices, o estadísticos, de capacidad son una forma simple de evaluar la capacidad del proceso. Dado que los índices de capacidad reducen la información del proceso a números de un solo dígito, es fácil comparar un proceso con otro.

## Realizar un análisis de capacidad

Ahora que sabe que el proceso de entrega está bajo control, realice un análisis de capacidad para determinar si el proceso de entrega está dentro de los límites de especificación y produce tiempos de entrega aceptables. El límite de especificación superior (LES) es 6 porque el gerente del centro de envío del Oeste considera que un pedido está retrasado si se entrega después de 6 días. El gerente no especifica un límite de especificación inferior (LEI). La distribución es aproximadamente normal, de modo que puede usar un análisis de capacidad normal.

- 1. Elija **Estadísticas** > **Herramientas de calidad** > **Análisis de capacidad** > **Normal**.
- 2. En **Los datos están organizados como**, seleccione **Columna individual**. Ingrese Días.
- 3. En **Tamaño del subgrupo**, ingrese Fecha.

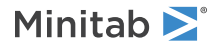

#### 4. En **Espec. superior**, ingrese 6.

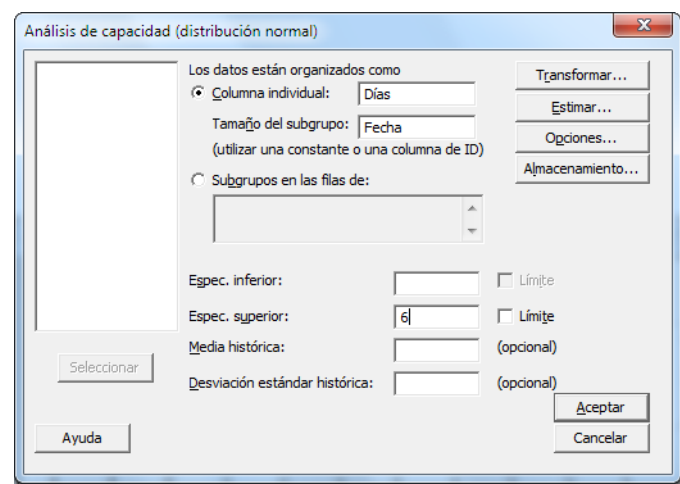

#### 5. Haga clic en **Aceptar**.

#### **Análisis de capacidad del proceso de entrega**

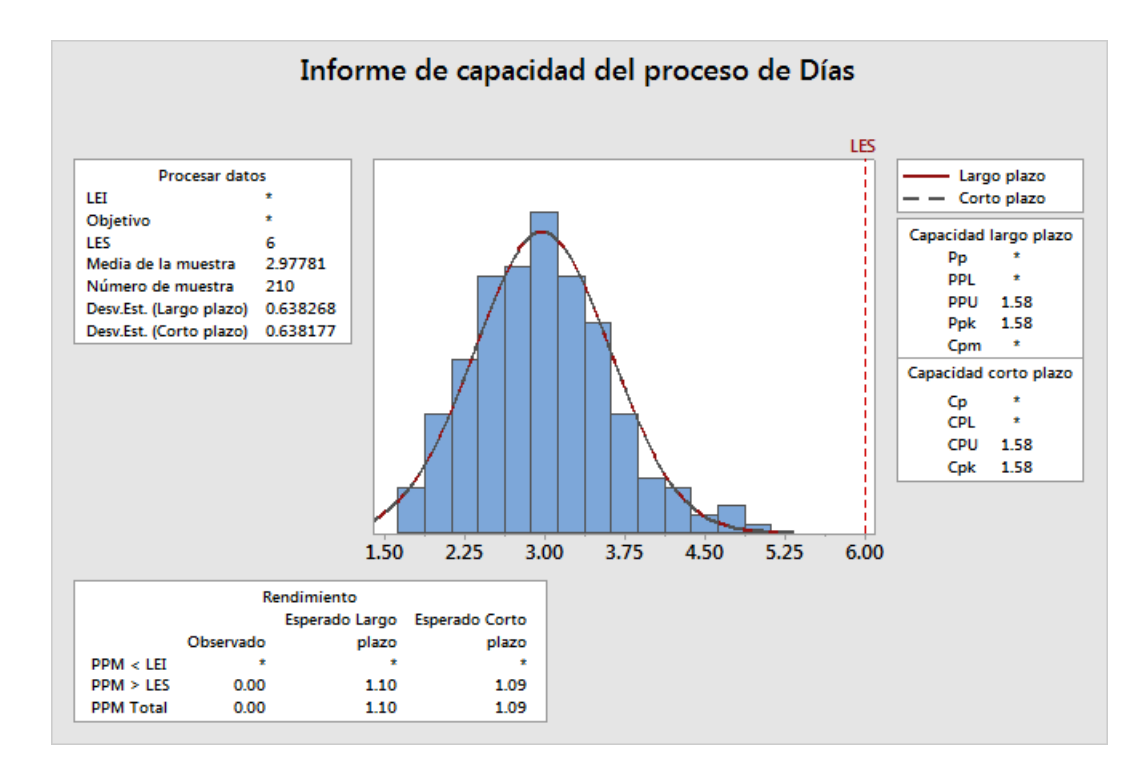

## Interpretar los resultados

CPK es una medida de la capacidad potencial del proceso. PPK es una medida de la capacidad general del proceso. Tanto Cpk como Ppk son mayores que 1.33, que es un valor mínimo generalmente aceptado. Estos estadísticos indican que el proceso del centro de envío del Oeste es capaz y que el centro de envío entrega los pedidos en un tiempo aceptable.

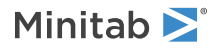

## <span id="page-35-0"></span>Guardar el proyecto

Guarde todo su trabajo en un proyecto de Minitab.

- 1. Si aún no ha guardado el proyecto, elija **Archivo** > **Guardar proyecto**.
- 2. Navegue hasta donde desea guardar el proyecto.
- 3. Asigne al proyecto el nombre MiCalidad.
- <span id="page-35-1"></span>4. Haga clic en **Guardar**.

## En el próximo capítulo

El análisis de la calidad indica que el proceso del centro de envío del Oeste está bajo control y es capaz de cumplir los límites de especificación. En el próximo capítulo, usted diseñará un experimento y analizará los resultados para investigar maneras de mejorar aún más el proceso de entrega en el centro de envío del Oeste.

# <span id="page-36-0"></span>**5.** Diseño de un experimento

## <span id="page-36-1"></span>Revisión general

El diseño de experimentos (DOE) ayuda a investigar los efectos de las variables de entrada (factores) sobre una variable de salida (respuesta) al mismo tiempo. Estos experimentos consisten en una serie de corridas, o pruebas, en las que se realizan cambios intencionales en las variables de entrada. En cada corrida se recolectan datos. El DOE se utiliza para identificar las condiciones del proceso y los componentes del producto que afectan la calidad, para luego determinar la configuración de factores que optimiza los resultados.

<span id="page-36-3"></span>Minitab ofrece cinco tipos de diseños: diseños de cribado, diseños factoriales, diseños de superficie de respuesta, diseños de mezcla y diseños de Taguchi (también llamados diseños robustos de Taguchi). Los pasos que debe seguir en Minitab para crear, analizar y visualizar un experimento diseñado son similares para todos los tipos. Una vez realizado el experimento e ingresados los resultados, Minitab proporciona varias herramientas analíticas y gráficas para ayudarle a entender los resultados. En este capítulo se describen los pasos típicos para crear y analizar un diseño factorial. Puede aplicar estos pasos a cualquier diseño que cree en Minitab.

Los comandos de DOE de Minitab incluyen las siguientes características:

- Catálogos de experimentos diseñados para ayudarle a crear un diseño
- Creación automática y almacenamiento de su diseño después de que usted especifica sus propiedades
- Presentación y almacenamiento de estadísticas de diagnóstico para ayudarle a interpretar los resultados
- Gráficas para ayudarle a interpretar y presentar los resultados

En este capítulo, usted investiga dos factores que podrían reducir el tiempo que se necesita para preparar un pedido para el envío: el sistema de procesamiento de pedidos y el procedimiento de empaque.

<span id="page-36-2"></span>El centro del Oeste tiene un nuevo sistema de proceso de pedidos. Usted desea determinar si el nuevo sistema reduce el tiempo necesario para preparar un pedido. El centro también utiliza dos procedimientos de empaque diferentes. Usted desea determinar cuál procedimiento es más eficiente. Decide realizar un experimento factorial para evaluar qué combinación de factores proporciona el menor tiempo necesario para preparar un pedido para el envío.

## <span id="page-36-4"></span>Crear un diseño de experimento

Para poder ingresar o analizar datos de DOE en Minitab, primero debe crear un diseño de experimento en la hoja de trabajo. Minitab ofrece una variedad de diseños.

#### **Cribado**

Incluye diseños de cribado y de Plackett-Burman definitivos

#### **Factorial**

Incluye diseños completos de 2 niveles, diseños fraccionados de 2 niveles, diseños de parcelas divididas y diseños de Plackett-Burman.

#### **Superficie de respuesta**

Incluye diseños compuestos centrales y diseños de Box-Behnken.

#### **Mezcla**

Incluye diseños centroides simplex, diseños reticulares simplex y diseños de vértices extremos.

#### **Taguchi**

Incluye diseños de 2 niveles, diseños de 3 niveles, diseños de 4 niveles, diseños de 5 niveles y diseños de niveles mixtos.

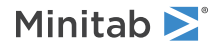

Usted elige el diseño adecuado dependiendo de los requisitos de su experimento. Elija el diseño en el menú **Estadísticas** > **DOE**. Después de que usted elige el diseño y sus características, Minitab crea el diseño y lo almacena en la hoja de trabajo.

**Sugerencia:** Puede abrir una barra de herramientas para cada tipo de diseño al elegir **Vista** > **Barras de herramientas**.

#### <span id="page-37-0"></span>Seleccionar un diseño factorial para examinar dos factores

Usted desea crear un diseño factorial para examinar la relación entre dos factores, el sistema de procesamiento de pedidos y el procedimiento de empaque, así como el tiempo que se necesita para preparar un pedido para el envío.

- 1. Elija **Archivo** > **Nuevo** > **Proyecto**.
- 2. Elija **Estadísticas** > **DOE** > **Factorial** > **Crear diseño factorial**.

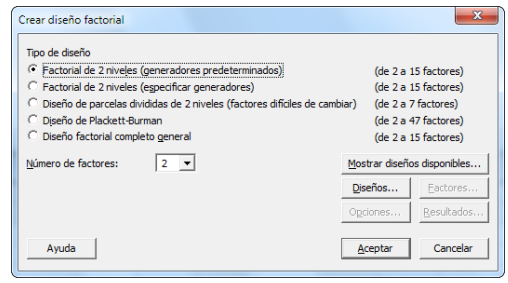

Cuando usted crea un diseño en Minitab, solo están habilitados dos botones, **Mostrar diseños disponibles** y **Diseños**. Los otros botones se habilitan cuando usted completa el cuadro de diálogo secundario **Diseños**.

3. Haga clic en **Mostrar diseños disponibles**.

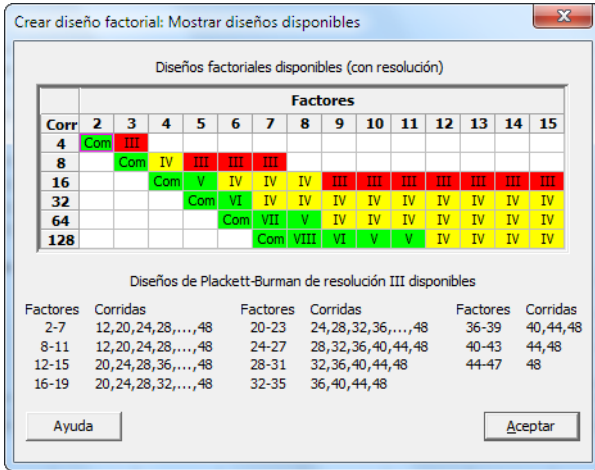

Para la mayoría de los tipos de diseños, Minitab muestra todos los diseños posibles y el número de corridas experimentales necesarias en el cuadro de diálogo **Mostrar diseños disponibles**.

- 4. Haga clic en **Aceptar** para regresar al cuadro de diálogo principal.
- 5. En **Tipo de diseño**, seleccione **Factorial de 2 niveles (generadores predeterminados)**.
- 6. En **Número de factores**, seleccione **2**.

#### 7. Haga clic en **Diseños**.

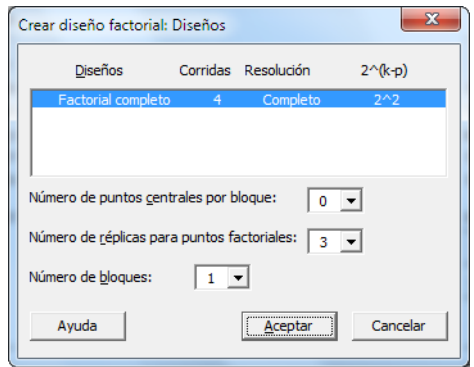

<span id="page-38-1"></span>El área en la parte superior del cuadro de diálogo secundario muestra todos los diseños disponibles para el tipo de diseño y el número de factores que usted seleccionó. En este ejemplo, como va a ejecutar un diseño factorial con dos factores, solo dispone de una opción: un diseño factorial completo con cuatro corridas experimentales. Un diseño 2 de 2 niveles con dos factores tiene 2 (cuatro) posibles combinaciones de factores.

- 8. En **Número de réplicas para puntos de vértice**, seleccione **3**.
- 9. Haga clic en **Aceptar** para regresar al cuadro de diálogo principal. Ahora todos los botones están habilitados.

## <span id="page-38-0"></span>Ingresar los nombres de los factores y establecer los niveles de los factores

Minitab utiliza los nombres de los factores como las etiquetas para los factores en la salida del análisis y las gráficas. Si usted no ingresa niveles de factores, Minitab establece el nivel bajo en –1 y el nivel alto en 1.

- 1. Haga clic en **Factores**.
- 2. En la fila de **Factor A**, en **Nombre**, ingrese Sist Orden. En **Tipo**, seleccione **Texto**. En **Baja**, ingrese Nuevo. En **Alta**, ingrese Actual.
- 3. En la fila de **Factor B**, en **Nombre**, ingrese Empaque. En **Tipo**, seleccione **Texto**. En **Baja**, ingrese A. En **Alta**, ingrese B.

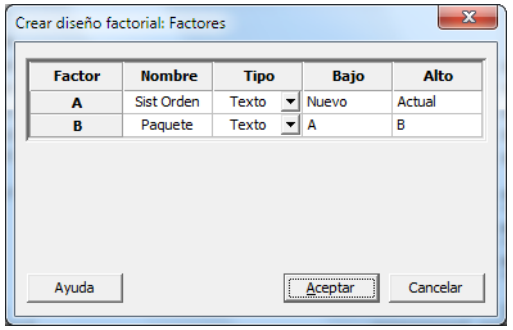

4. Haga clic en **Aceptar** para regresar al cuadro de diálogo principal.

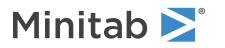

## Aleatorizar y almacenar el diseño

<span id="page-39-1"></span>De manera predeterminada, Minitab aleatoriza el orden de las corridas de todos los tipos de diseños, excepto de los diseños de Taguchi. La aleatorización ayuda a garantizar que el modelo cumpla con ciertos supuestos estadísticos. La aleatorización también puede ayudar a reducir los efectos de los factores que no están incluidos en el estudio.

Especifique la base del generador de datos aleatorios para asegurarse de obtener el mismo orden de las corridas cada vez que cree el diseño.

- 1. Haga clic en **Opciones**.
- 2. En **Base para el generador de datos aleatorios**, ingrese 9.

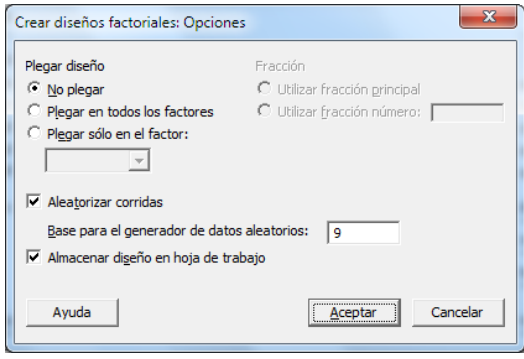

- 3. Verifique que **Almacenar diseño en hoja de trabajo** esté seleccionado.
- <span id="page-39-0"></span>4. Haga clic en **Aceptar** en cada cuadro de diálogo.

## Ver el diseño

Cada vez que usted crea un diseño, Minitab almacena la información del diseño y los factores en las columnas de la hoja de trabajo.

1. Haga clic en  $\text{H}$  en la barra de estado para ver más fácilmente la estructura de un diseño típico en la hoja de trabajo.

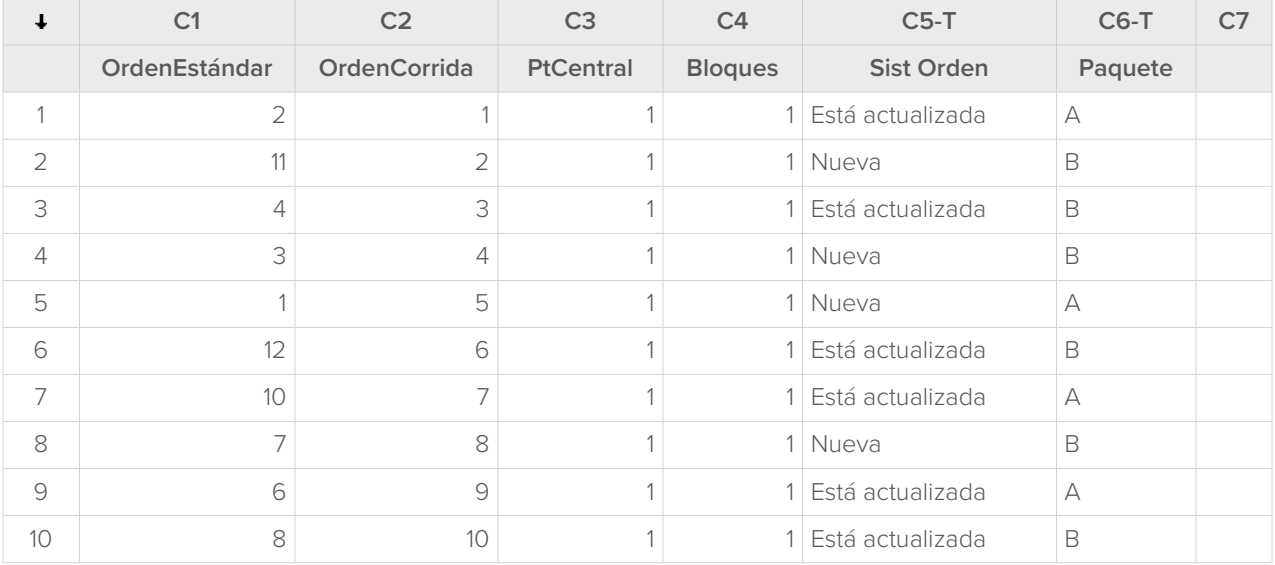

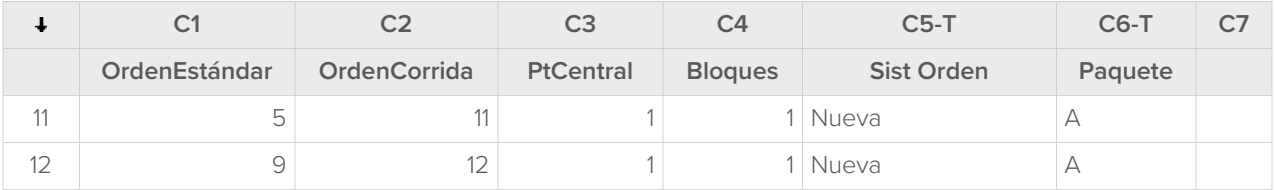

La columna OrdenCorrida (C2) indica el orden de recolección de los datos. Si no aleatoriza el diseño, las columnas OrdenEstándar y OrdenCorrida son iguales.

En este ejemplo, como usted no agregó puntos centrales ni colocó las corridas en bloques, Minitab establece todos los valores de C3 y C4 en 1. Los factores que ingresó se almacenan en las columnas C5 (Sist Orden) y C6 (Paquete).

**Nota:** Puede usar **Estadísticas** > **DOE** > **Mostrar diseño** para cambiar entre una visualización aleatoria y una visualización de orden estándar y entre una visualización codificada y una visualización sin codificar. Para cambiar los valores de configuración o los nombres de los factores, utilice **Estadísticas** > **DOE** > **Modificar diseño**. Si solo necesita cambiar los nombres de los factores, puede ingresarlos directamente en la hoja de trabajo.

## <span id="page-40-1"></span><span id="page-40-0"></span>Ingresar datos en la hoja de trabajo

Después de realizar el experimento y recolectar los datos, puede ingresar los datos en la hoja de trabajo.

La característica que usted mide se denomina respuesta. En este ejemplo, usted mide el número de horas que se necesitan para preparar un pedido para el envío. Del experimento se obtienen los siguientes datos:

14.72 9.62 13.81 7.97 12.52 13.78 14.64 9.41 13.89 13.89 12.57 14.06

- 1. En la hoja de trabajo, haga clic en la celda del nombre de columna de C7 e ingrese Horas.
- 2. En la columna Horas, ingrese los datos como se muestra a continuación.

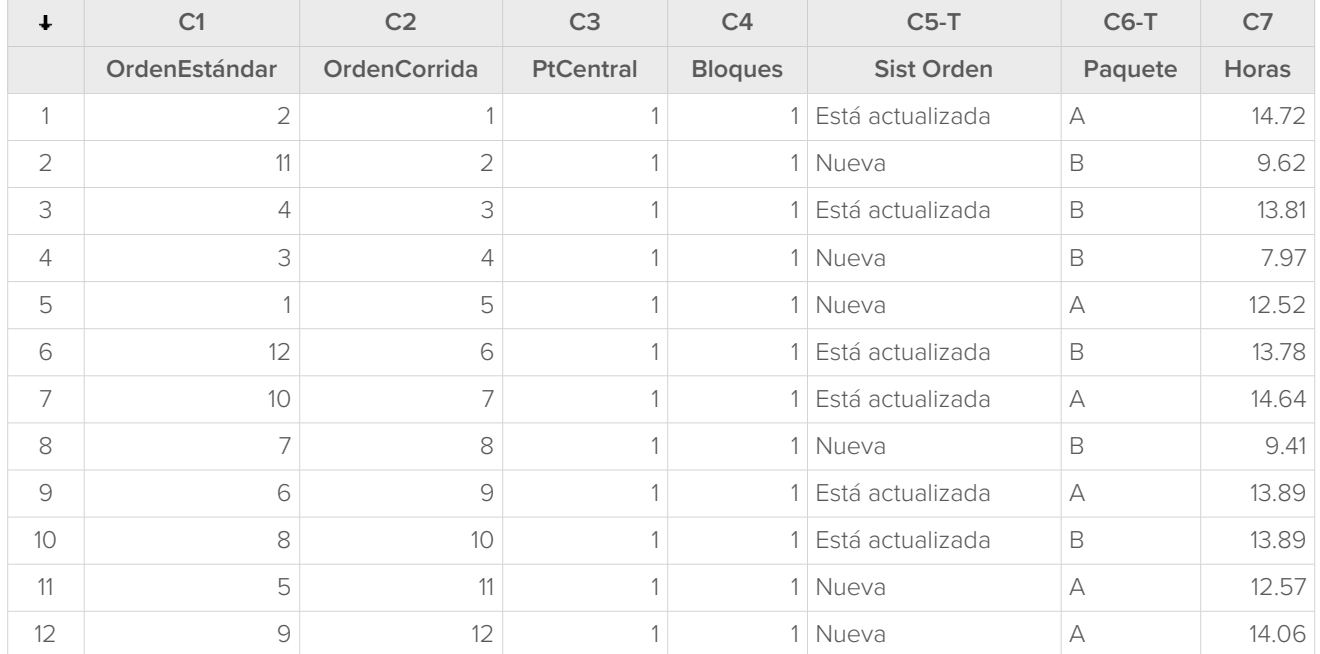

Puede ingresar datos en cualquier columna, excepto en las columnas que contienen información sobre el diseño. También puede ingresar múltiples respuestas para un experimento, una por columna.

**Nota:** Para imprimir un formulario de recolección de datos, haga clic en la hoja de trabajo y elija **Archivo** > **Imprimir**. Verifique que **Imprimir líneas de la cuadrícula** esté seleccionado. Utilice el formulario para registrar las mediciones durante el experimento.

## <span id="page-41-0"></span>Analizar el diseño e interpretar los resultados

<span id="page-41-1"></span>Después de crear un diseño e ingresar los datos de respuesta, puede ajustar un modelo a los datos y generar gráficas para evaluar los efectos. Utilice los resultados del modelo ajustado y las gráficas para determinar cuáles factores son importantes para reducir el número de horas que se necesitan para preparar un pedido para el envío.

## Ajustar un modelo

Como la hoja de trabajo contiene un diseño factorial, Minitab habilita los comandos de menú de **DOE** > **Factorial**: **Analizar diseño factorial** y **Gráfica de cubo**. En este ejemplo, usted ajusta el modelo primero.

- 1. Elija **Estadísticas** > **DOE** > **Factorial** > **Analizar diseño factorial**.
- 2. En **Respuestas**, ingrese Horas.

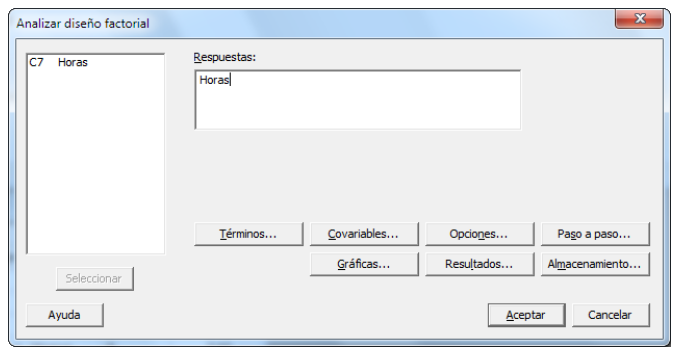

3. Haga clic en **Términos**. Verifique que **A:Sist Orden**, **B:Empaque** y **AB** estén en el cuadro **Términos seleccionados**.

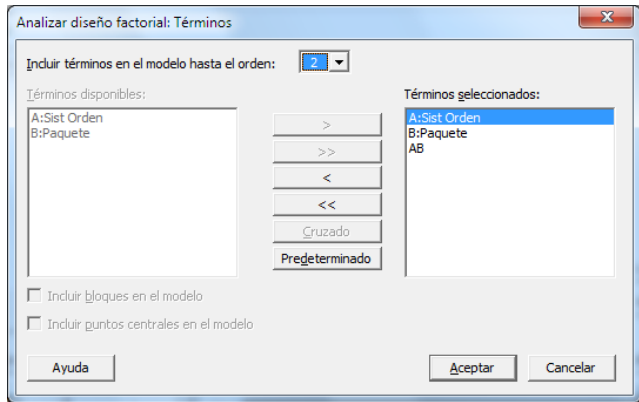

Cuando analice un diseño, utilice siempre el cuadro de diálogo secundario **Términos** para seleccionar los términos que incluirá en el modelo. Puede agregar o quitar factores e interacciones utilizando los botones de flecha. Use las casillas de verificación para incluir bloques y puntos centrales en el modelo.

- 4. Haga clic en **Aceptar**.
- 5. Haga clic en **Gráficas**.

Minitab<sup>></sup>

#### 6. En **Gráficas de efectos**, seleccione **Pareto** y **Normal**.

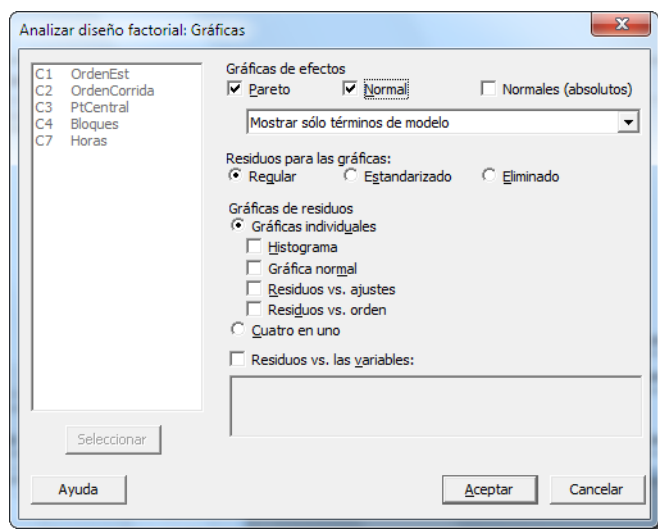

Las gráficas de efectos están disponibles solo en diseños factoriales, diseños de cribado y diseños de superficie de respuesta. Las gráficas de residuos, que se utilizan para verificar los supuestos del modelo, se pueden generar para todos los tipos de diseño.

7. Haga clic en **Aceptar** en cada cuadro de diálogo.

Minitab ajusta el modelo que usted definió en el cuadro de diálogo secundario **Términos**, muestra los resultados en la sección de salida y almacena el modelo en el archivo de hoja de trabajo. Después de identificar un modelo aceptable, puede utilizar el modelo almacenado para realizar análisis posteriores.

## Identificar efectos importantes

Puede utilizar tanto las tablas como las dos gráficas de efectos para determinar los efectos que son importantes para su proceso. Primero, observe las tablas.

#### **Regresión factorial: Horas vs. Sist Orden, Paquete**

Análisis de Varianza

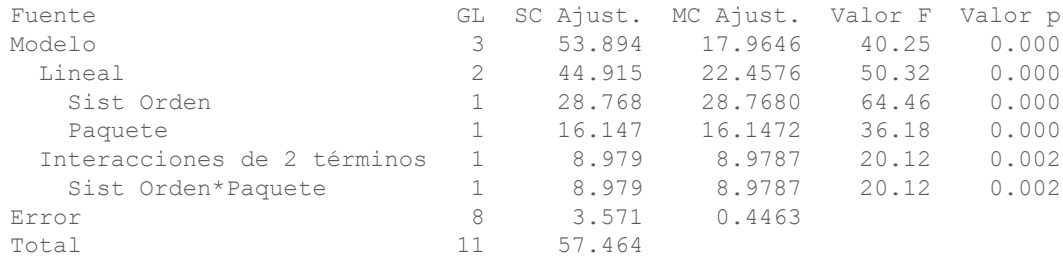

Resumen del modelo

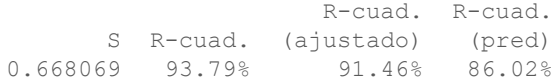

Coeficientes codificados

Minitab<sup>y</sup>

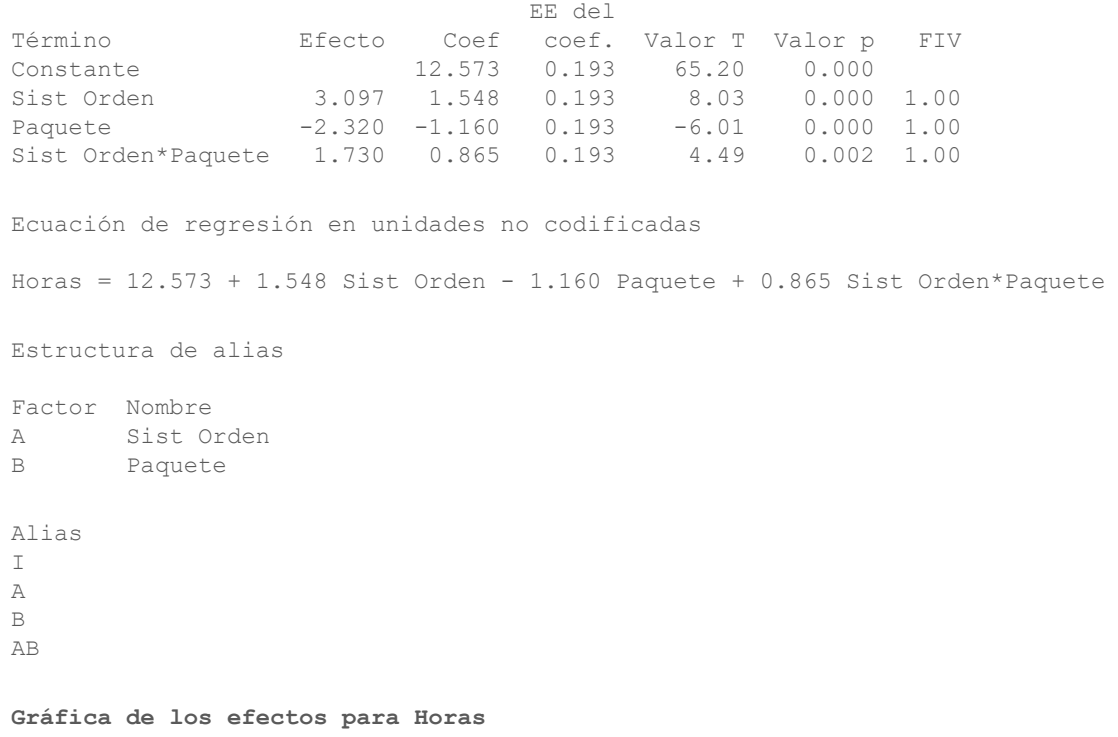

#### **Pareto de los efectos para Horas**

Usted ajusta el modelo completo, que incluye los dos efectos principales y la interacción de 2 factores. Los efectos son estadísticamente significativos cuando sus valores p en la tabla Coeficientes codificados son menores que el nivel de significancia (α). En el nivel de significancia (α) predeterminado de 0.05, los siguientes efectos son significativos:

- Los efectos principales para el sistema de procesamiento de pedidos (Sist Orden) y el procedimiento de empaque (Paquete)
- <span id="page-43-0"></span>• El efecto de interacción del sistema de procesamiento de pedidos y el procedimiento de empaque (Sist Orden\*Paquete)

## Interpretar las gráficas de efectos

Usted también puede evaluar la gráfica de probabilidad normal y el diagrama de Pareto de los efectos estandarizados para determinar cuáles efectos influyen en la respuesta, Horas.

Los símbolos cuadrados identifican los términos significativos. Sist Orden (A), Paquete (B) y Sist Orden\*Empaque (AB) son significativos porque sus valores p son menores que el nivel de significancia (α) de 0,05.

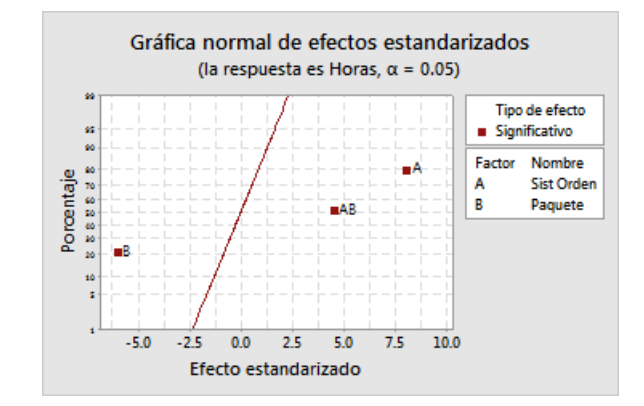

Minitab muestra el valor absoluto de los efectos en el diagrama de Pareto. Los efectos que se extienden más allá de la línea de referencia son significativos. Sist Orden (A), Paquete (B) y Sist Orden\*Paquete (AB) son significativos.

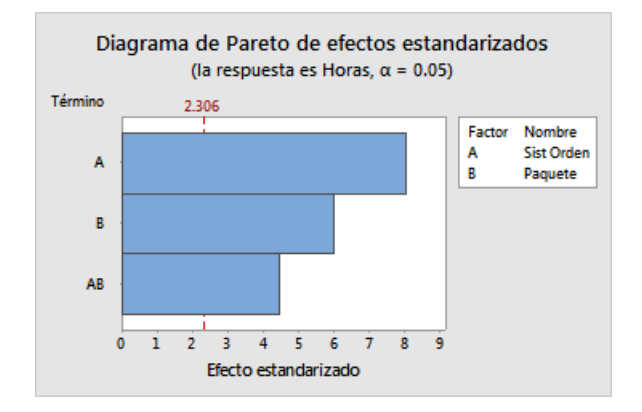

## <span id="page-44-0"></span>Utilizar el modelo almacenado para análisis adicionales

Usted identificó un modelo que incluye los efectos significativos y Minitab almacenó el modelo en la hoja de trabajo. Una marca de verificación en el encabezado de la columna de respuesta indica que un modelo está almacenado y actualizado. Mantenga el cursor sobre la marca de verificación para ver un resumen del modelo.

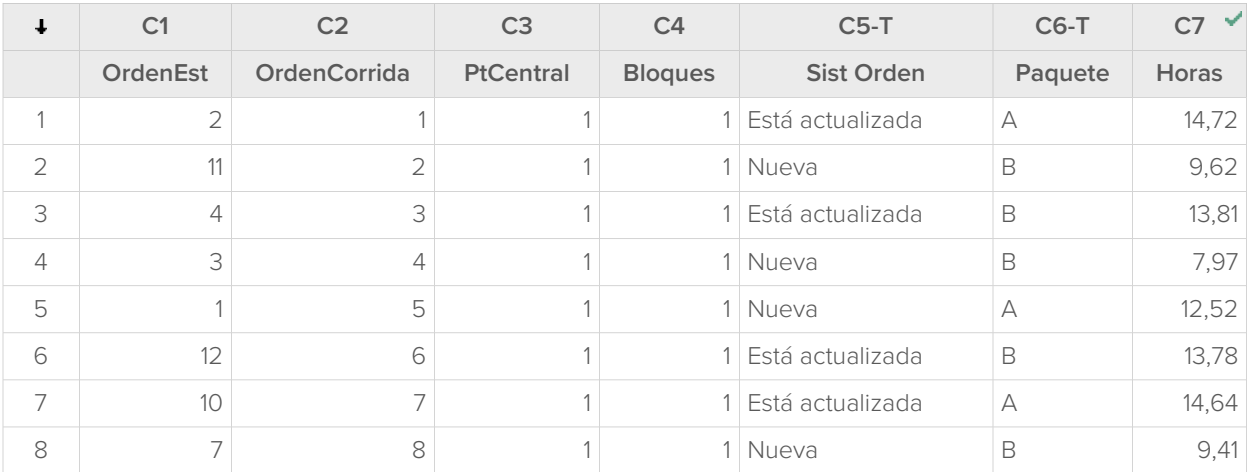

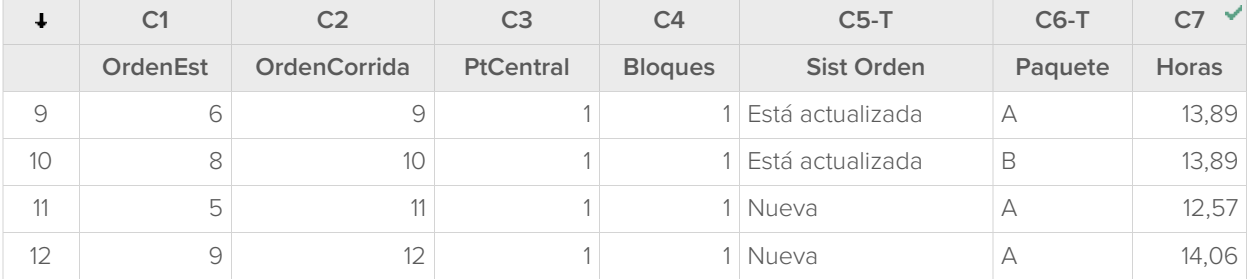

Puede utilizar el modelo almacenado para realizar análisis adicionales para entender mejor los resultados. A continuación, usted creará gráficas factoriales para identificar la mejor configuración de factores y utilizará la función de análisis **Predecir** de Minitab para predecir el número de horas para esa configuración.

## <span id="page-45-0"></span>Crear gráficas factoriales

El modelo almacenado se utiliza para crear una gráfica de efectos principales y una gráfica de interacción para visualizar los efectos.

- 1. Elija **Estadísticas** > **DOE** > **Factorial** > **Gráficas factoriales**.
- 2. Verifique que las variables, **Sist Orden** y **Paquete**, estén en el cuadro **Seleccionados**.

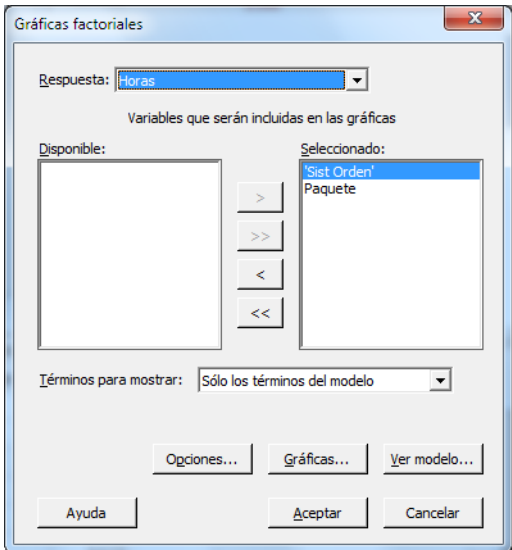

#### 3. Haga clic en **Aceptar**.

## Interpretar las gráficas factoriales

Las gráficas factoriales incluyen la gráfica de efectos principales y la gráfica de interacción. Un efecto principal es la diferencia en la respuesta media entre dos niveles de un factor. La gráfica de efectos principales muestra las medias de Horas utilizando ambos sistema de procesamiento de pedidos y las medias de Horas utilizando ambos procedimientos de empaque. La gráfica de interacción muestra el impacto de ambos factores, sistema de procesamiento de pedidos y procedimiento de empaque, sobre la respuesta. Puesto que una interacción significa que el efecto de un factor depende del nivel del otro factor, es importante evaluar las interacciones.

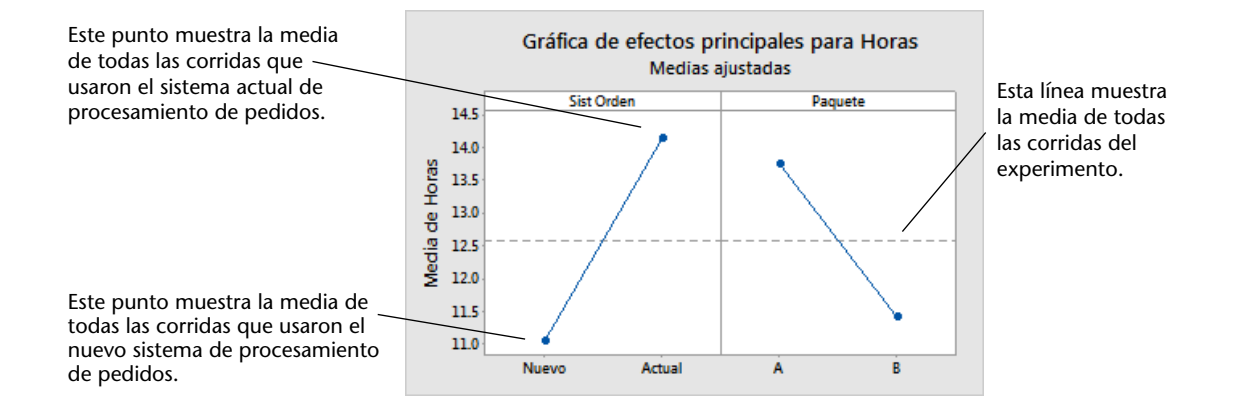

Cada punto representa la media de tiempo de procesamiento para un nivel de un factor. La línea central horizontal muestra la media de tiempo de procesamiento para todas las corridas. El panel izquierdo de la gráfica indica que los pedidos que se procesaron utilizando el nuevo sistema de procesamiento de pedidos requirieron menos tiempo que los pedidos que se procesaron utilizando el sistema actual de procesamiento de pedidos. El panel derecho de la gráfica indica que los pedidos que se procesaron utilizando el procedimiento de empaque B requirieron menos tiempo que los pedidos que se procesaron utilizando el procedimiento de empaque A.

Si no hubiera interacciones significativas entre los factores, una gráfica de efectos principales describiría adecuadamente la relación entre cada factor y la respuesta. Sin embargo, como la interacción es significativa, también debe examinar la gráfica de interacción. Una interacción significativa entre dos factores puede afectar la interpretación de los efectos principales..

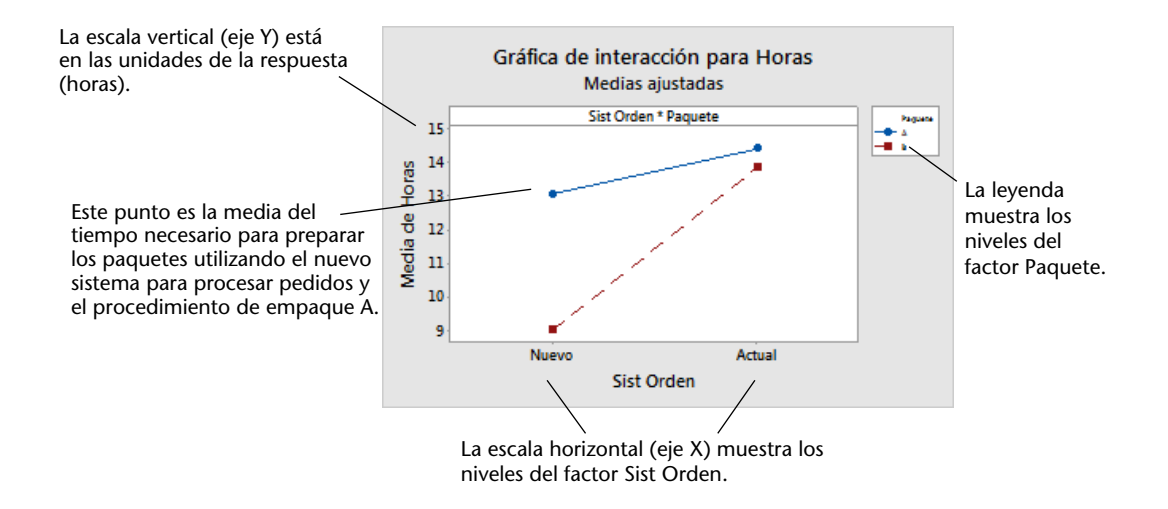

Cada punto de la gráfica de interacción muestra el tiempo de procesamiento medio con diferentes combinaciones de los niveles de los factores. Si las líneas no son paralelas, la gráfica indica que existe una interacción entre los dos factores. La gráfica de interacción indica que los pedidos de libros que se procesaron utilizando el nuevo sistema de procesamiento de pedidos y el procedimiento de empaque B requirieron la menor cantidad de horas para su preparación (9 horas). Los pedidos que se procesaron utilizando el sistema actual de procesamiento de pedidos y procedimiento de empaque A requirieron la mayor cantidad de horas para su preparación (aproximadamente 14.5 horas). Como la pendiente de la línea correspondiente al procedimiento de empaque B es más pronunciada, usted concluye que el nuevo sistema de procesamiento de pedidos tiene mayor efecto cuando se utiliza el procedimiento de empaque B en lugar del procedimiento de empaque A.

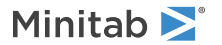

Basándose en los resultados del experimento, usted recomienda que el centro de envío del Oeste utilice el nuevo sistema de procesamiento de pedidos y el procedimiento de empaque B para reducir el tiempo de entrega de los pedidos.

## Predecir la respuesta

Usted determinó los mejores valores de configuración, que están almacenados en el modelo de DOE en la hoja de trabajo. Puede utilizar el modelo almacenado para predecir el tiempo de procesamiento de esos valores.

- 1. Elija **Estadísticas** > **DOE** > **Factorial** > **Predecir**.
- 2. En **SistOrden**, seleccione **Nuevo**.
- 3. En **Empaque**, seleccione **B**.

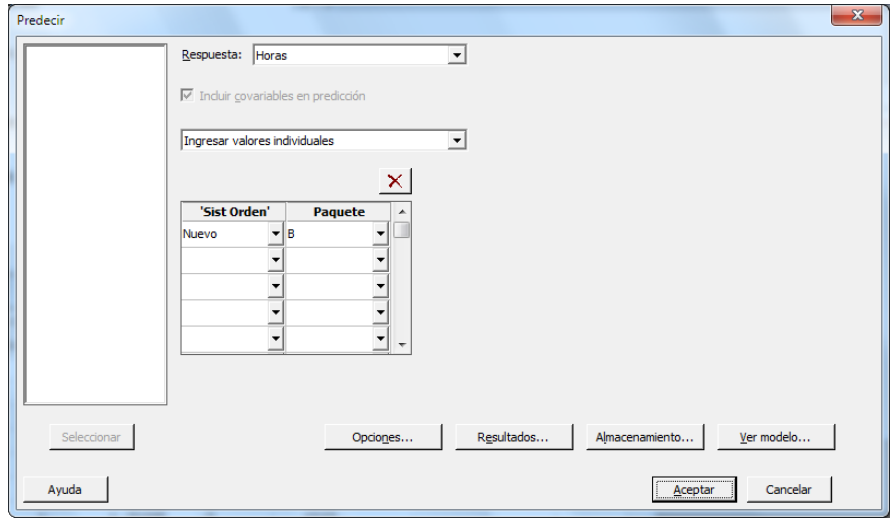

#### 4. Haga clic en **Aceptar**.

#### **Predicción para Horas**

Ecuación de regresión en unidades no codificadas

Horas = 12.573 + 1.548 Sist Orden - 1.160 Paquete + 0.865 Sist Orden\*Paquete Configuración

Valor de Variable configuración Sist Orden Nuevo Paquete B Predicción Ajuste EE de ajuste IC de 95% IP de 95% 9 0.385710 (8.11055, 9.88945) (7.22110, 10.7789)

## Interpretar los resultados

La salida muestra la ecuación del modelo y la configuración de variables. El valor ajustado (también denominado valor pronosticado) para esta configuración es de 9 horas. Sin embargo, todas las estimaciones contienen incertidumbre, porque utilizan datos de muestra. El intervalo de confianza de 95% es el rango de valores probables para la media de

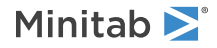

tiempo de preparación. Si utiliza el nuevo sistema de procesamiento de pedidos y el procedimiento de empaque B, puede estar 95% seguro de que la media de tiempo de preparación para todos los pedidos estará entre 8,11 y 9,89 horas.

## <span id="page-48-0"></span>Guardar el proyecto

- 1. Si aún no ha guardado el proyecto, elija **Archivo** > **Guardar proyecto**.
- 2. Navegue hasta donde desea guardar el proyecto.
- 3. Asigne a su proyecto el nombre MiDOE.
- <span id="page-48-1"></span>4. Haga clic en **Guardar**.

## En el próximo capítulo

El experimento factorial indica que es posible reducir el tiempo que se necesita para preparar los pedidos en el centro de envío del Oeste si se utiliza el nuevo sistema de procesamiento de pedidos y el procedimiento de empaque B. En el próximo capítulo, aprenderá a usar el lenguaje de comandos y a crear y ejecutar archivos exec para repetir un análisis rápidamente cuando se recolecten nuevos datos.

# <span id="page-49-0"></span>**6.** Repetir un análisis

## <span id="page-49-3"></span><span id="page-49-1"></span>Revisión general

**Nota:** Cuando utiliza la aplicación web, haga clic en **Abrir en la aplicación de escritorio** para completar las tareas de este capítulo.

<span id="page-49-4"></span>Cuando usted utiliza un comando del menú en Minitab, Minitab preserva los comandos de sesión que registran sus acciones. Puede usar estos comandos de sesión para repetir rápidamente un análisis a un nuevo conjunto de datos.

Cada comando del menú tiene un comando de sesión correspondiente. Los comandos de sesión constan de un comando principal y, por lo general, uno o más subcomandos. Los comandos principales y los subcomandos pueden ir seguidos de una serie de argumentos, que pueden ser columnas, constantes, matrices, cadenas de texto o números. Minitab ofrece tres maneras de usar los comandos de sesión:

- Ingresar los comandos de sesión en la sección **Línea de comandos**.
- Copiar los comandos de sesión de la sección **Historial** a la sección **Línea de comandos**.
- Copiar y guardar los comandos de sesión en un archivo exec.

Cuando usted ve la sección **Línea de comandos/historial** y luego ejecuta un comando de un menú, los comandos de sesión correspondientes se muestran en la sección **Historial**. Esta técnica es un modo conveniente de aprender los comandos de sesión.

<span id="page-49-2"></span>El centro de envío del Oeste recolecta y analiza continuamente los tiempos de entrega cuando hay nuevos datos disponibles. En [Evaluación de la calidad](#page-28-0) en la página 29, usted realizó un análisis de capacidad basado en los datos de marzo. En este capítulo, utilizará comandos de sesión para realizar un análisis de capacidad basado en los datos de abril.

## <span id="page-49-5"></span>Realizar un análisis usando comandos de sesión

<span id="page-49-6"></span>Una manera de utilizar comandos de sesión es ingresarlos en la sección **Línea de comandos**. Minitab no muestra la sección por opción predeterminada, por lo que usted debe habilitarla.

## Ver la sección **Línea de comandos**

- 1. Si viene del capítulo anterior, elija **Archivo** > **Nuevo** > **Proyecto**. De lo contrario, inicie Minitab.
- 2. Abra el conjunto de datos, [Comsesión.MTW.](https://support.minitab.com/datasets/getting-started-guide-data-sets/western-shipping-center-data-for-april/)
- 3. Elija **Vista** > **Línea de comandos/historial**.

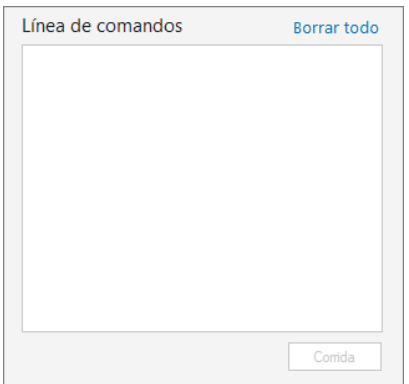

## Ingresar comandos de sesión

En [Evaluación de la calidad](#page-28-0) en la página 29, usted realizó un análisis de capacidad para determinar si los tiempos de entrega estaban dentro de las especificaciones (menos de 6 días para la entrega). Para llevar a cabo el análisis, utilizó **Estadísticas** > **Herramientas de calidad** > **Análisis de capacidad** > **Normal**. Posteriormente ingresó la columna de datos, la columna de subgrupos y el límite de especificación superior.

Para continuar evaluando los tiempos de entrega del centro de envío del Oeste, usted planea repetir este análisis a intervalos regulares. Cuando recolecte nuevos datos, podrá repetir este análisis utilizando unos pocos comandos de sesión.

1. En la sección **Línea de comandos**, ingrese Capability 'Days' 'Date';

El punto y coma indica que usted desea ingresar un subcomando.

- 2. Presione **Intro**.
- 3. Ingrese USPEC 6.

El punto indica el fin de una secuencia de comandos.

4. Haga clic en **Corrida**.

El contenido de la sección **Línea de comandos** no se borra después de que se ejecutan los comandos. Elija **Borrar todo** en la parte superior derecha para borrar el contenido de la sección.

#### **Análisis de capacidad para los datos de envío del mes de abril**

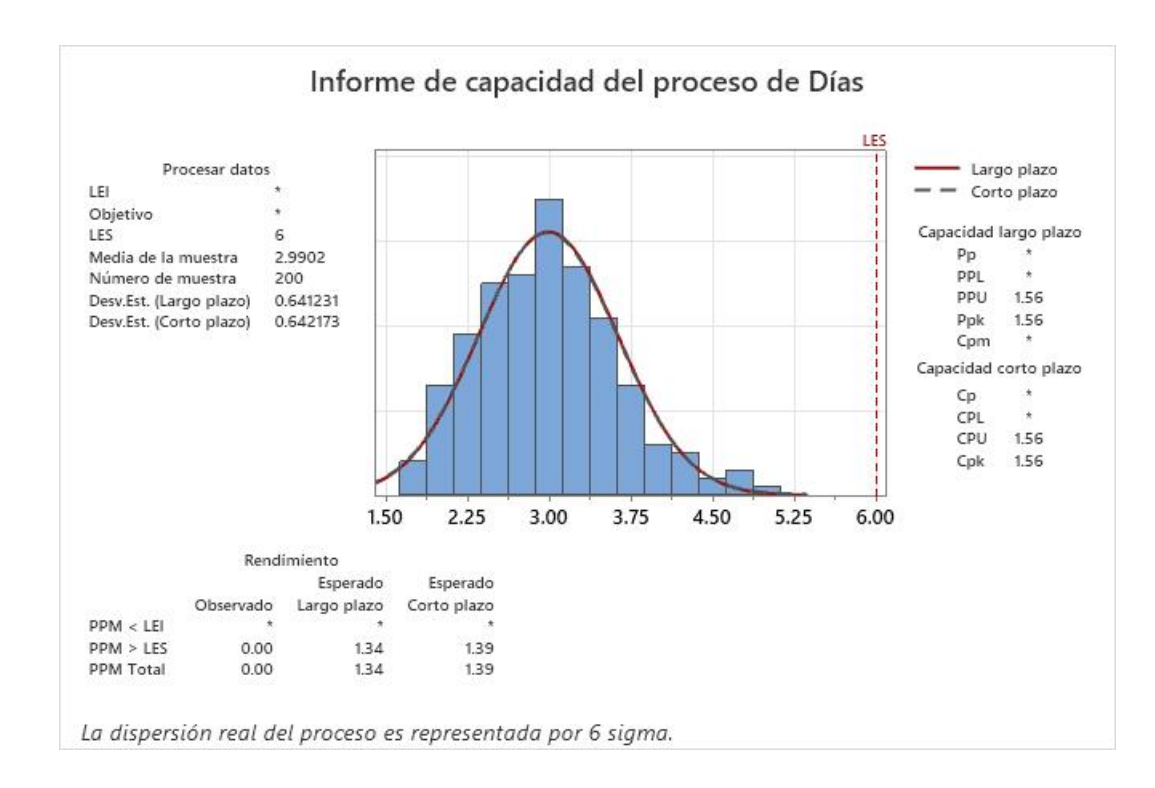

**Sugerencia:** Para abrir un archivo PDF que contenga una lista de los comandos de sesión en Minitab, en la sección **Línea de comandos**, ingrese Ayuda, luego haga clic en **Corrida**.

## <span id="page-51-0"></span>Copiar comandos de sesión

Minitab genera comandos de sesión para la mayoría de los comandos de menú y los almacena en la sección **Historial**. Puede volver a ejecutar estos comandos seleccionándolos y haciendo clic en **Copiar en línea de comandos**.

- 1. En la sección **Línea de comandos**, haga clic en **Borrar todo**.
- 2. En la sección **Historial**, haga doble clic en Capability 'Days' 'Date' para seleccionar el comando y el subcomando.
- 3. Haga clic en **Copiar en línea de comandos**.
- 4. Haga clic en **Corrida**.

**Análisis de capacidad para los datos de envío del mes de abril**

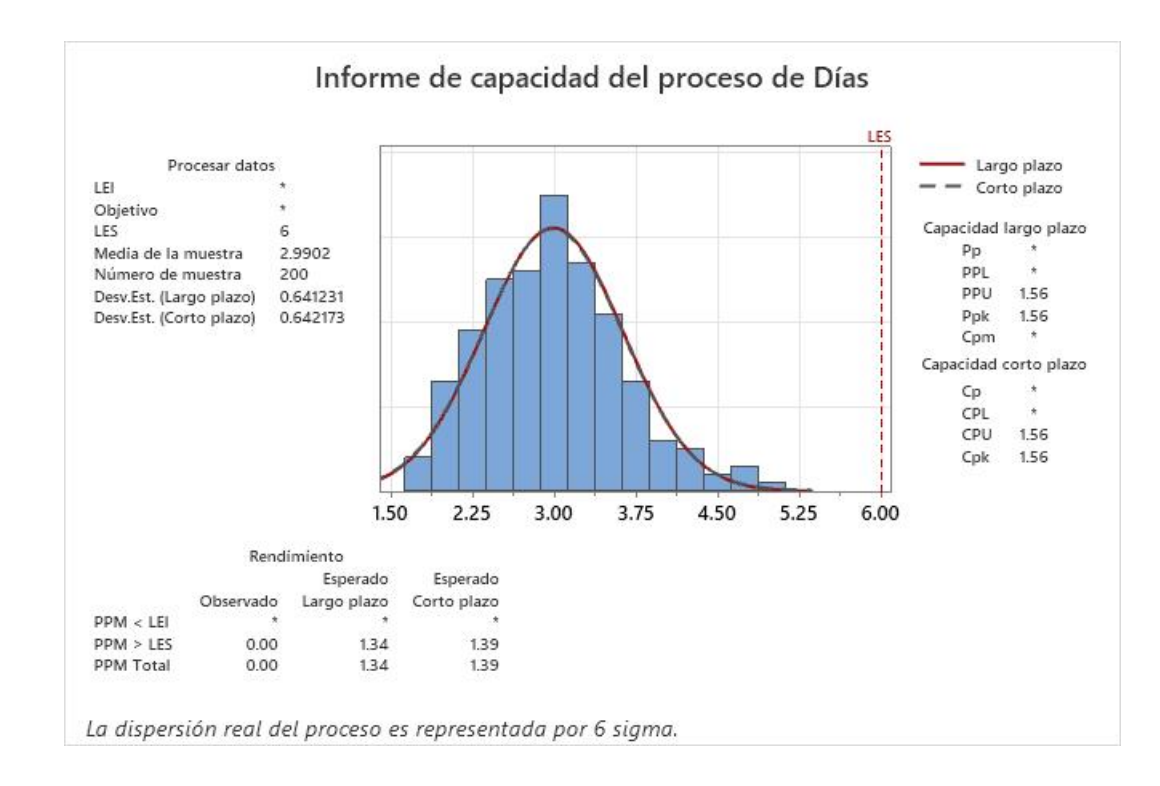

<span id="page-51-1"></span>Usted ha vuelto a crear el análisis de capacidad utilizando los comandos de la sección **Historial**.

## Utilizar un archivo exec para repetir el análisis

Un archivo exec es un archivo de texto que contiene una serie de comandos de Minitab. Para repetir un análisis sin usar comandos de menú ni comandos de sesión, guarde los comandos como un archivo exec y luego ejecute ese archivo.

## Crear un archivo exec desde la sección **Historial**

Guarde los comandos de sesión del análisis de capacidad como un archivo exec.

- 1. En la sección **Historial**, haga doble clic en Capability 'Days' 'Date' para seleccionar el comando y el subcomando.
- 2. Haga clic con el botón derecho en los comandos seleccionados y elija **Copiar**.
- 3. Abra un editor de texto, como por ejemplo el Bloc de notas.
- 4. Pegue los comandos en el editor de texto.

5. Guarde el archivo de texto con el nombre y la extensión Gráficasenvío.mtb.

## Volver a ejecutar comandos

Usted puede repetir este análisis al ejecutar el archivo exec.

- 1. Elija **Archivo** > **Ejecutar un Exec**.
- 2. Haga clic en **Seleccionar archivo**.
- 3. Seleccione el archivo, GráficasEnvío.MTB y luego haga clic en **Abrir**.

#### **Análisis de capacidad para los datos de envío del mes de abril**

Minitab ejecuta los comandos del archivo exec para generar el análisis de capacidad.

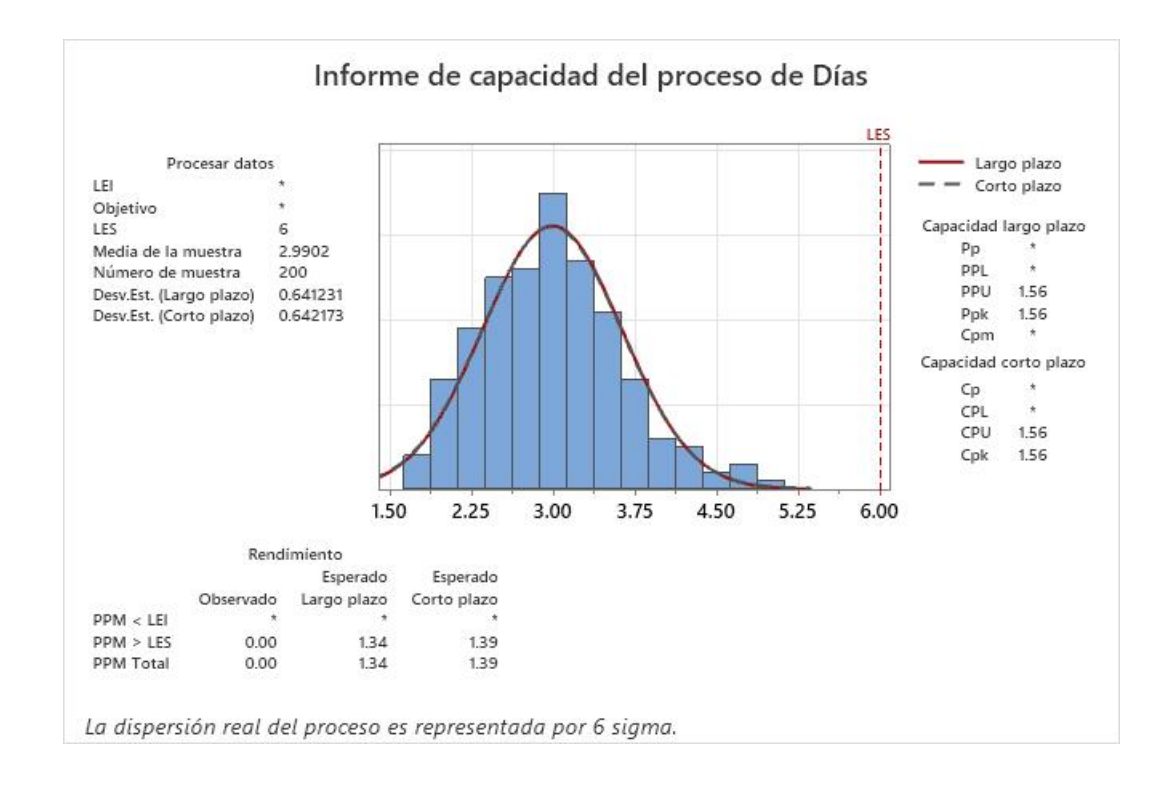

<span id="page-52-0"></span>Usted puede ejecutar un archivo exec usando cualquier hoja de trabajo si los nombres de las columnas coinciden. Por lo tanto, puede compartir un archivo exec con otros usuarios de Minitab que necesiten realizar el mismo análisis. Por ejemplo, el gerente del centro de envío del Oeste puede compartir GráficasEnvío.MTB con los gerentes de los otros centros de envío para que puedan hacer el mismo análisis con sus propios datos. Si desea utilizar un archivo exec con otra hoja de trabajo o con columnas diferentes, edite el archivo exec utilizando un editor de texto.

## Guardar el proyecto

Guarde todo su trabajo en un proyecto de Minitab.

- 1. Si aún no ha guardado el proyecto, elija **Archivo** > **Guardar proyecto**.
- 2. Navegue hasta donde desea guardar el proyecto.
- 3. Asigne al proyecto el nombre MisComandosSesión.
- 4. Haga clic en **Guardar**.

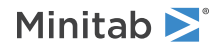

## <span id="page-53-0"></span>En el próximo capítulo

Usted aprendió a utilizar comandos de sesión como alternativa a los comandos del menú y como una forma de repetir rápidamente un análisis. En el siguiente capítulo, ingresará datos de múltiples fuentes en una hoja de trabajo. Además, para preparar los datos y simplificar el análisis, editará los datos y reorganizará columnas y filas.

# <span id="page-54-0"></span>**7.** Importación y preparación de datos

## <span id="page-54-1"></span>Revisión general

Con frecuencia, usted utiliza hojas de trabajo que ya han sido creadas. Sin embargo, en otras ocasiones debe introducir o importar los datos en una hoja de Minitab antes de iniciar un análisis.

Puede ingresar datos en una hoja de trabajo de Minitab de las siguientes maneras:

- Escriba los datos directamente en la hoja de trabajo.
- Copie y pegue los datos desde otras aplicaciones. ®
- Importe datos desde archivos de Microsoft Excel o desde archivos de texto.

Una vez que los datos se encuentren en Minitab, quizá sea necesario editar las celdas o reorganizar columnas y filas para preparar los datos para el análisis. Entre las manipulaciones más comunes de datos se incluyen el apilamiento, la creación de subconjuntos, la especificación de nombres de columna y la edición de los valores de los datos.

<span id="page-54-2"></span>En este capítulo, usted importará datos a Minitab desde diferentes fuentes. También aprenderá cómo se preparó [Datosenvío.MTW](https://support.minitab.com/datasets/getting-started-guide-data-sets/shipping-center-data/) para el análisis.

### Importar datos de distintas fuentes

Para los análisis iniciales en Introducción a Minitab Statistical Software, la hoja de trabajo Datosenvío.MTW, que contiene datos de tres centros de envío, ya está configurada. Sin embargo, los tres centros de envío almacenaron originalmente los datos de envío de las siguientes maneras:

- El centro de envío del Este almacenó los datos en una hoja de trabajo de Minitab. ®
- El centro de envío Central almacenó los datos en un archivo de Microsoft Excel.
- <span id="page-54-3"></span>• El centro de envío del Oeste almacenó los datos en un archivo de texto.

Para analizar todos los datos de envío, abra cada archivo en Minitab y después apile los archivos en una hoja de cálculo.

## Abrir una hoja de trabajo

<span id="page-54-4"></span>Comience con los datos del centro de envío del Este.

• Abra el conjunto de datos, [Este.MTW.](https://support.minitab.com/datasets/getting-started-guide-data-sets/eastern-shipping-center-data/)

## Abrir datos de una hoja de cálculo de Excel

Los datos del centro de envío Central están en una hoja de cálculo de Excel. Minitab permite abrir archivos de Excel.

**Nota:** En la aplicación web, puede abrir archivos .xlsx, pero no puede abrir archivos .xls ni .xml.

- 1. Guarde el conjunto de datos, [Central.xlsx.](https://support.minitab.com/datasets/getting-started-guide-data-sets/central-shipping-center-data-excel-file/)
- 2. Elija **Archivo** > **Abrir**.
- 3. Navegue hasta la carpeta donde guardó el conjunto de datos.
- 4. Seleccione Central.xlsx.
- 5. Haga clic en **Aceptar**.

## <span id="page-55-1"></span>Abrir datos de un archivo de texto (\*.txt)

Los datos del centro de envío del Oeste estaban en un archivo de texto. Abra el archivo de texto.

- 1. Guarde el conjunto de datos [Oeste.txt.](https://support.minitab.com/datasets/getting-started-guide-data-sets/western-shipping-center-data-for-march-text-file/)
- 2. Elija **Archivo** > **Abrir**.
- 3. Navegue hasta la carpeta donde guardó el conjunto de datos.
- 4. Seleccione Oeste.txt.
- 5. Haga clic en **Aceptar**.

## <span id="page-55-0"></span>Combinar los datos en una hoja de trabajo

Observe que las hojas de trabajo de los centros de envío tienen los mismos nombres de columna. Para facilitar el análisis de los datos, debe combinar los datos en una hoja de trabajo apilando las columnas que tienen el mismo nombre. Puede mover los datos mediante los comandos copiar y pegar o utilizando los comandos del menú **Datos**.

- 1. Elija **Datos** > **Apilar hojas de trabajo**.
- 2. En **Opción de apilar**, seleccione **Apilar hojas de trabajo en nueva hoja de trabajo**.
- 3. Utilice los botones de flecha para mover las tres hojas de trabajo de **Hojas de trabajo disponibles** a **Hojas de trabajo que apilar**.
- 4. En **Nombre de nueva hoja de trabajo**, ingrese MisDatosEnvío.

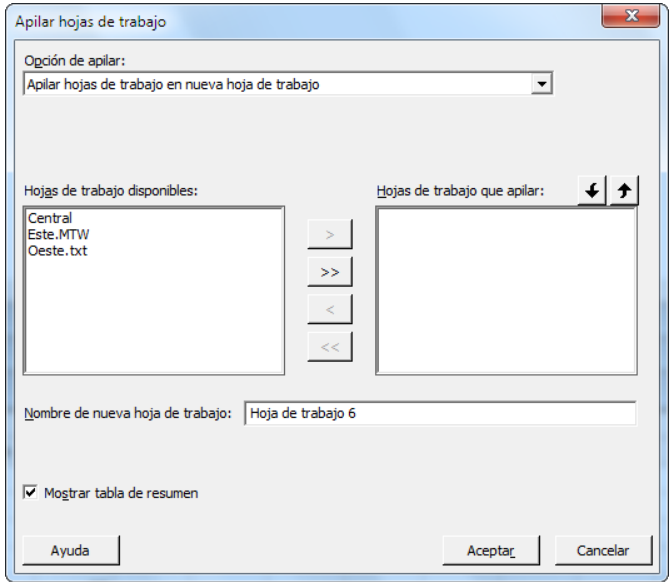

5. Haga clic en **Aceptar**.

## Mover una columna y cambiarle el nombre

<span id="page-56-2"></span>La columna Origen contiene las etiquetas que identifican los datos de los centros de envío. Mueva la columna Origen a C1 y cámbiele el nombre a Centro.

<span id="page-56-1"></span>**Nota:** Cuando utiliza la aplicación web, haga clic en **Abrir en la aplicación de escritorio** para completar los pasos siguientes.

- 1. Haga clic en la columna Origen y luego haga clic con el botón derecho y elija **Mover columnas**.
- 2. En **Mover columnas seleccionadas**, seleccione **Antes de la columna C1**.
- 3. Haga clic en **Aceptar**.
- <span id="page-56-0"></span>4. Haga clic en el nombre de la columna, Origen, ingrese Centro y presione **Intro**.

## Preparar los datos para su análisis

Ahora que los datos están en una sola hoja de trabajo, puede preparar los datos o manipularlos para que funcionen para su análisis específico. Por ejemplo, puede recodificar los datos o crear una columna de valores calculados.

**Sugerencia:** Para obtener más información sobre manipulaciones de datos en Minitab, vaya a [Manipular datos en hojas de trabajo, columnas](https://support.minitab.com/minitab/19/help-and-how-to/manipulate-data-in-worksheets-columns-and-rows/) [y filas](https://support.minitab.com/minitab/19/help-and-how-to/manipulate-data-in-worksheets-columns-and-rows/).

## <span id="page-56-3"></span>Recodificar los datos

Las etiquetas de la columna Centro no indican adecuadamente de qué centro provienen los datos. Recodifique las etiquetas para eliminar la extensión de archivo.

- 1. Elija **Datos** > **Recodificar** > **A texto**.
- 2. En **Recodificar valores en las siguientes columnas**, ingrese Centro.
- 3. En **Método**, seleccione **Recodificar valores individuales**.
- 4. En **Valor recodificado**, reemplace Este.MTW por Este.
- 5. En **Valor recodificado**, reemplace Oeste.txt por Oeste.

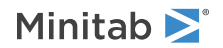

6. En **Ubicación de almacenamiento para las columnas recodificadas** seleccione **En las columnas originales**.

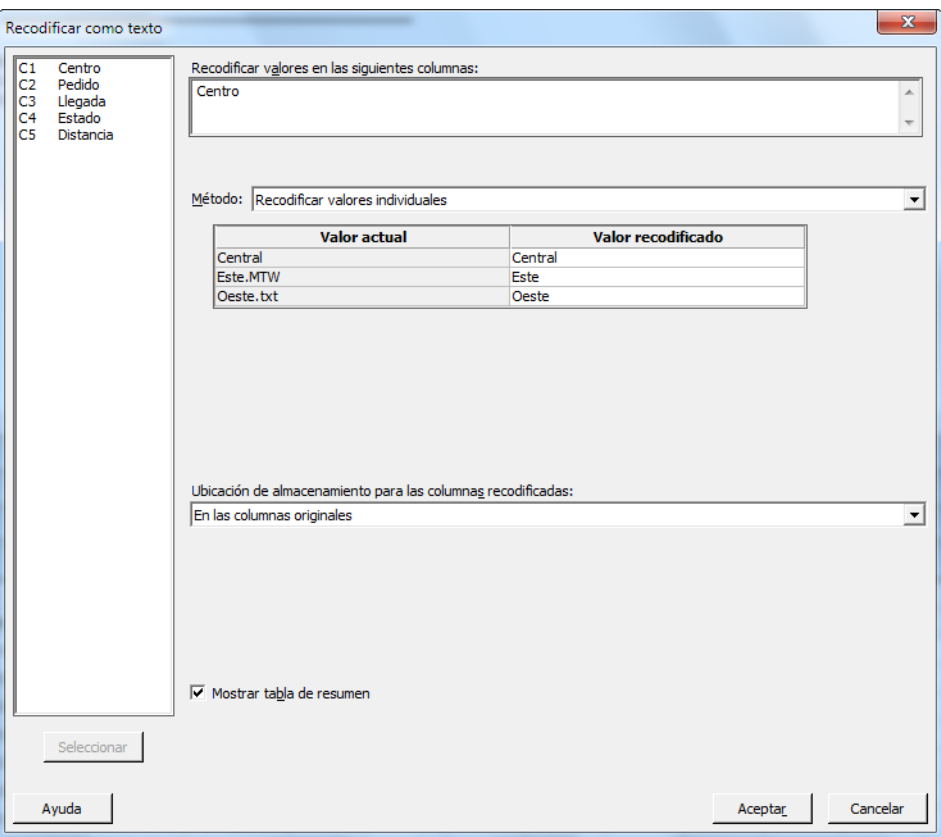

#### 7. Haga clic en **Aceptar**.

Ahora las etiquetas de la columna Centro son Central, Este y Oeste.

## Crear una columna de valores calculados

<span id="page-57-1"></span>Antes de guardar su nueva hoja de trabajo y realizar análisis, debe calcular el número de días que transcurrieron entre las fechas de los pedidos y las fechas de entrega. Puede utilizar la Calculadora de Minitab para asignar una fórmula a una columna para calcular estos valores. Si usted modifica o agrega datos, los valores calculados se actualizan automáticamente.

## <span id="page-57-0"></span>Insertar una columna

Inserte una columna entre Llegada y Estado.

**Nota:** Cuando utiliza la aplicación web, haga clic en **Abrir en la aplicación de escritorio** para completar los pasos siguientes.

- 1. Haga clic en cualquier celda de C4 para activar esa columna.
- 2. Haga clic con el botón derecho y luego elija **Insertar columnas**.
- 3. Haga clic en la celda de nombre de C4. Escriba Días y luego presione **Intro**.

## <span id="page-58-0"></span>Asignar una fórmula a una columna

Utilice la Calculadora de Minitab para realizar operaciones aritméticas o matemáticas básicas. Minitab almacena los resultados en una columna o una constante. Usted puede asignar una fórmula a una columna de manera que los valores calculados se actualicen automáticamente si los datos cambian.

Calcule el tiempo de entrega y almacene los valores en la columna Días.

1. Elija **Calc** > **Calculadora**.

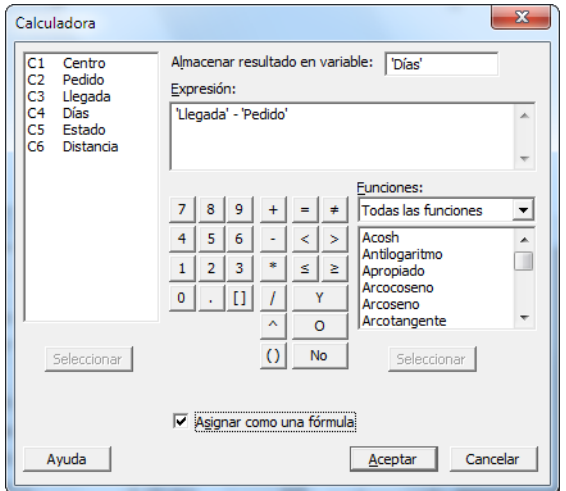

- 2. En **Almacenar resultado en variable**, ingrese Días.
- 3. En **Expresión**, ingrese Llegada Pedido.
- 4. Seleccione **Asignar como una fórmula**.
- 5. Haga clic en **Aceptar**.

**Sugerencia:** También puede agregar una fórmula a una columna haciendo clic con el botón derecho en la columna y eligiendo **Fórmulas** > **Asignar fórmula a columna**.

## Examinar la hoja de trabajo

La columna Días contiene los valores calculados que representan el tiempo de entrega. Estos valores se expresan en número de días. Cuando usted asigna una fórmula a una columna, un indicador de estado aparece en la esquina superior derecha del encabezado de la columna en la hoja de trabajo. Este indicador especifica si la fórmula está definida adecuadamente y si los datos se deben actualizar volviendo a calcular los valores. Una marca de verificación verde indica que los datos están actualizados.

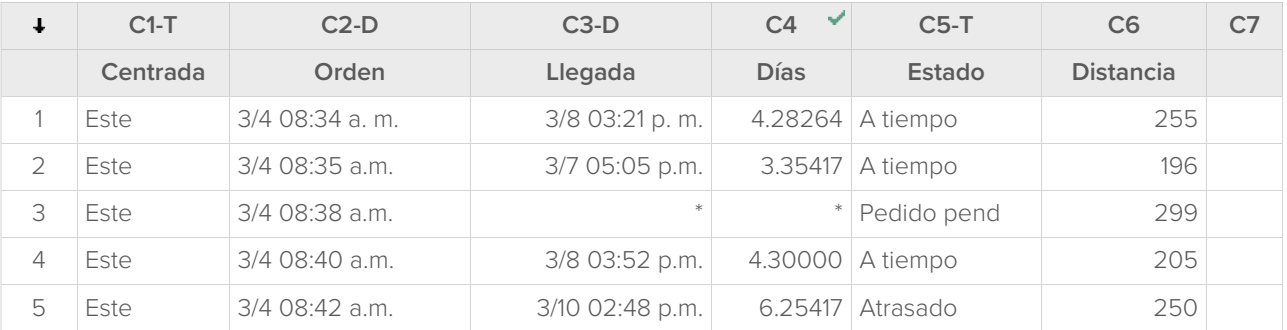

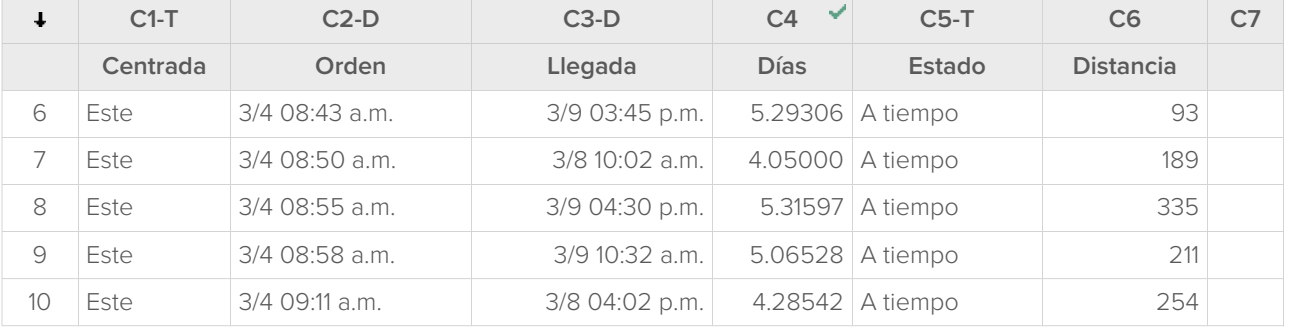

**Sugerencia:** Mantenga el cursor sobre el indicador de estado para ver la fórmula asignada a la columna. Haga doble clic en el indicador de estado para modificar la fórmula.

## <span id="page-59-0"></span>Cuando los valores de los datos cambian

Supongamos que usted se entera de que la fecha de llegada de un envío del centro de envío Central es incorrecta. Si usted corrige la fecha en la hoja de trabajo, Minitab actualiza automáticamente la columna Días, que contiene la fórmula que calcula el tiempo transcurrido.

Cambie la fecha de llegada en la fila 127.

- 1. En la columna Llegada, haga clic con el botón derecho y elija **Buscar y reemplazar** > **Ir a**, luego ingrese el número de fila 127.
- 2. En la celda, cambie 7/3 9:17 a 8/3 9:17.
- 3. Presione **Intro**.

Minitab actualiza automáticamente el valor de la columna Días de 2.98125 a 3.98125.

<span id="page-59-1"></span>**Nota:** Para actualizar las fórmulas manualmente, haga clic con el botón derecho en la columna que contiene la fórmula y elija **Fórmulas** > **Calcular automáticamente todas las fórmulas** para deseleccionar esta opción. Si los valores de la hoja de trabajo cambian y la fórmula de una columna queda desactualizada, el indicador de estado de esa columna cambia a un triángulo amarillo. Haga clic con el botón derecho en la columna que contiene la fórmula y elija **Fórmulas** > **Calcular todas las fórmulas ya** para actualizar todas las fórmulas del proyecto.

## <span id="page-59-2"></span>Guardar la hoja de trabajo

Guarde todo su trabajo en una hoja de trabajo de Minitab.

**Nota:** Cuando utiliza la aplicación web, haga clic en **Abrir en la aplicación de escritorio** para completar los pasos siguientes.

- 1. Haga clic en la hoja de trabajo y luego elija **Archivo** > **Guardar hoja de trabajo como**.
- 2. Navegue hasta donde desea guardar la hoja de trabajo.
- 3. Asigne a la hoja de cálculo el nombre MisDatosEnvío.
- 4. En **Guardar como tipo**, seleccione **Minitab**.
- 5. Haga clic en **Guardar**.

# <span id="page-60-0"></span>Index

## **A**

abrir una hoja de trabajo [7,](#page-6-0) [55](#page-54-3) actualización de gráficas [31](#page-30-0) actualización de una fórmula [60](#page-59-0) adición de datos a una hoja de trabajo [32](#page-31-0) aleatorización del orden de las corridas  $40$ análisis de capacidad [34](#page-33-0) análisis de datos [20](#page-19-0) análisis de varianza [22](#page-21-1) anotación de diseño de gráfica [18](#page-17-0) ANOVA [22](#page-21-1) ANOVA de un solo factor [22](#page-21-2), [28](#page-27-2) apilar hojas de trabajo [56](#page-55-0) aplicación de escritorio [4](#page-3-4) aplicación web [4,](#page-3-4) [8,](#page-7-3) [11](#page-10-0), [12](#page-11-0), [13](#page-12-1), [16](#page-15-1), [18,](#page-17-1) [32](#page-31-1), [33,](#page-32-0) [50,](#page-49-3) [57,](#page-56-1) [58,](#page-57-0) [60](#page-59-2) archivo exec [52](#page-51-1) archivos combinación [55](#page-54-4), [56](#page-55-1) formato xlsx [55](#page-54-4) guardar proyectos [19,](#page-18-0) [28](#page-27-0), [36,](#page-35-0) [49](#page-48-0), [53](#page-52-0) texto [56](#page-55-1) Tipo de archivo MPX, MPJ [19](#page-18-0), [28](#page-27-0), [36](#page-35-0), [49](#page-48-0), [53](#page-52-0) Tipo de archivo MWX, MTW [55,](#page-54-3) [60](#page-59-1) archivos de proyecto, guardar [19,](#page-18-0) [28](#page-27-0), [36](#page-35-0), [49,](#page-48-0) [53](#page-52-0) archivos de texto [56](#page-55-1) asignación de fórmulas a una columna [59](#page-58-0) Asistente [13](#page-12-2) automatización de un análisis [52](#page-51-1) Ayuda, acceso [28](#page-27-3)

## **B**

barra de estado [6](#page-5-1)

# **C**

Calculadora [59](#page-58-0) cálculo de fórmulas [59](#page-58-0) calidad, evaluación [29](#page-28-3) cambiar nombres de columnas [57](#page-56-2) capacidad del proceso [34](#page-33-0) causas especiales [29](#page-28-4) codificación de datos [57](#page-56-3) columnas [7](#page-6-2) número [7](#page-6-2) Columnas asignación de fórmulas [59](#page-58-0) cambiar nombre [57](#page-56-2)

inserción [58](#page-57-1) mover [57](#page-56-2) comandos de sesión [50](#page-49-4) activación [50](#page-49-5) uso [50](#page-49-0) combinación de archivos [55,](#page-54-4) [56](#page-55-1) comparación múltiple acceso a Ayuda sobre [28](#page-27-3) comparación múltiple de medias [22](#page-21-2) interpretación [25](#page-24-0)

# **D**

datos adición a una hoja de trabajo [32](#page-31-0) análisis [20](#page-19-0) codificación [57](#page-56-3) combinación [55](#page-54-4), [56](#page-55-1) importación [55](#page-54-0) preparación [55,](#page-54-0) [57](#page-56-0) reemplazo [57](#page-56-3) tipos [6](#page-5-0) Diagrama de Pareto de los efectos [44](#page-43-0) diseño de experimentos (DOE) [37](#page-36-0) diseños de mezcla [37](#page-36-3) diseños de superficie de respuesta [37](#page-36-3) diseños experimentales [37](#page-36-0) diseños factoriales [37](#page-36-3) ajuste de un modelo [42](#page-41-1) aleatorización del orden de las corridas [40](#page-39-1) análisis [42](#page-41-1) creación [37](#page-36-4) gráfica de efectos principales [46](#page-45-0) gráfica de interacción [46](#page-45-0) gráficas de efectos [44](#page-43-0) ingresar nombres de factores [39](#page-38-0) ingreso de datos [41](#page-40-1) selección [38](#page-37-0) distribución normal [8](#page-7-4) DOE [37](#page-36-0)

# **E**

estabilidad [29](#page-28-4) estadísticos descriptivos, presentación [20](#page-19-2) etapas, gráficas de control [31](#page-30-1) etiquetas del eje X [33](#page-32-1) evaluación de la calidad [29](#page-28-0) Excel, combinación de datos en una hoja de trabajo [55](#page-54-4)

**F**

filas en una hoja de trabajo [7](#page-6-3) flecha de dirección de entrada de datos [32](#page-31-2) flecha, dirección de entrada de datos [32](#page-31-2) Formato de archivo MPX, MPJ [19,](#page-18-0) [28,](#page-27-0) [36](#page-35-0), [49,](#page-48-0) [53](#page-52-0) Formato de archivo MWX, MTW [55](#page-54-3), [60](#page-59-1) formato de archivo xlsx [55](#page-54-4) fórmula en una columna [59](#page-58-0) funciones aritméticas [59](#page-58-0) funciones matemáticas [59](#page-58-0)

# **G**

gráfica de caja [23](#page-22-0), [26](#page-25-0) gráfica de dispersión creación [13](#page-12-2) interpretación [14](#page-13-0) gráfica de efectos principales [46](#page-45-0) gráfica de interacción [46](#page-45-0) gráfica de intervalo [23,](#page-22-0) [26](#page-25-0) gráfica de probabilidad normal de los efectos [44](#page-43-0) gráfica de residuos cuatro en uno [26](#page-25-1) gráfica de valores individuales [23,](#page-22-0) [26](#page-25-0) gráfica Xbarra-S interpretación [31](#page-30-2) Gráfica Xbarra-S [30](#page-29-0) graficar datos [8](#page-7-0) gráficas [8](#page-7-5) actualización [31](#page-30-0) edición [12](#page-11-1) efectos [44](#page-43-0) factorial [46](#page-45-0) gráfica de caja [23](#page-22-0), [26](#page-25-0) herramienta de diseño [16](#page-15-2) incorporadas [8](#page-7-6), [20](#page-19-3), [23](#page-22-1) intervalo [23,](#page-22-0) [26](#page-25-0) residuo [24,](#page-23-0) [26](#page-25-2) valores individuales [23,](#page-22-0) [26](#page-25-0) gráficas de control [29,](#page-28-4) [31](#page-30-3) actualización [32](#page-31-3) edición de las etiquetas del eje X [33](#page-32-1) etapas [31](#page-30-1) subgrupos [30](#page-29-1) gráficas de efectos [44](#page-43-0) gráficas de residuos [24](#page-23-0) cuatro en uno [26](#page-25-1) gráfica de probabilidad normal [26](#page-25-2) histograma de los residuos [26](#page-25-2) residuos vs. los valores ajustados [26](#page-25-2) residuos vs. orden [26](#page-25-2) gráficas factoriales [46](#page-45-0) gráficas incorporadas [8](#page-7-6), [20](#page-19-3) generación [23](#page-22-1)

guardar Execs [52](#page-51-1) hoja de trabajo [60](#page-59-1) proyecto [19,](#page-18-0) [28,](#page-27-0) [36](#page-35-0), [49,](#page-48-0) [53](#page-52-0)

## **H**

herramienta de diseño para gráficas [16](#page-15-2) adición de anotación [18](#page-17-0) histograma dividido en paneles [8](#page-7-7) dividido en paneles, interpretación [11](#page-10-1) histograma agrupado [8](#page-7-7) interpretación [11](#page-10-1) histograma dividido en paneles apilamiento [11](#page-10-2) creación [8](#page-7-7) interpretación [10](#page-9-0), [11](#page-10-1) hoja de trabajo abrir [7](#page-6-0), [55](#page-54-3) adición de datos [32](#page-31-0) apilamiento [56](#page-55-0) combinación de datos de Excel [55](#page-54-4) combinación de datos de un archivo de texto [56](#page-55-1) guardar [60](#page-59-1) ingreso de datos [32](#page-31-0) preparación de datos [57](#page-56-0) Relleno automático [32](#page-31-4)

## **I**

informe [5,](#page-4-0) [18](#page-17-2) inserción de una columna [58](#page-57-1) intervalos de confianza [25](#page-24-1)

## **L**

límites de especificación [34](#page-33-1)

## **M**

macros [52](#page-51-1) Mostrar estadísticos descriptivos [20](#page-19-2) mover columnas [57](#page-56-2)

## **N**

Navegador [5](#page-4-1) nota al pie de página, agregar a gráficas [12](#page-11-1)

## **P**

Prueba de Tukey acceso a Ayuda sobre [28](#page-27-3) comparación múltiple de medias [22](#page-21-2), [25](#page-24-0)

intervalo de confianza de 95% [27](#page-26-0) pruebas de hipótesis [22](#page-21-1)

## **R**

reemplazo de valores en una hoja de trabajo [57](#page-56-3) Relleno automático [32](#page-31-4) repetición de un análisis [52](#page-51-0) réplicas [39](#page-38-1)

## **S**

Sección datos [6](#page-5-2) Historia [6](#page-5-3), [52](#page-51-0) Línea de comandos [6](#page-5-4), [52](#page-51-0) salida de la [5](#page-4-0) sección de datos [6](#page-5-2) Sección de línea de comandos [6,](#page-5-4) [50,](#page-49-5) [52](#page-51-0) sección de salida [5](#page-4-0) Sección historial [6,](#page-5-3) [52](#page-51-0) subgrupos [30](#page-29-1)

# **V**

Valor p [25](#page-24-2) variables [7](#page-6-2) ingreso en un cuadro de diálogo [10](#page-9-1) ver Navegador [6](#page-5-5) salida de la [22](#page-21-3) Sección Línea de comandos/Historial [6](#page-5-6), [50](#page-49-6) vista dividida [5](#page-4-2)

# Minitab  $\sum$  our mission is to help people discover valuable insights in their data.

Minitab helps companies and institutions to spot trends, solve problems and discover valuable insights in data by delivering a comprehensive and best-in-class suite of data analysis and process improvement tools. Combined with unparalleled ease-of-use, Minitab makes it simpler than ever to get deep insights from data. Plus, a team of highly trained data analytic experts ensure that users get the most out of their analysis, enabling them to make better, faster and more accurate decisions.

For nearly 50 years, Minitab has helped organizations drive cost containment, enhance quality, boost customer satisfaction and increase effectiveness. Thousands of businesses and institutions worldwide use our products to uncover flaws in their processes and improve them. Unlock the value of your data with Minitab.

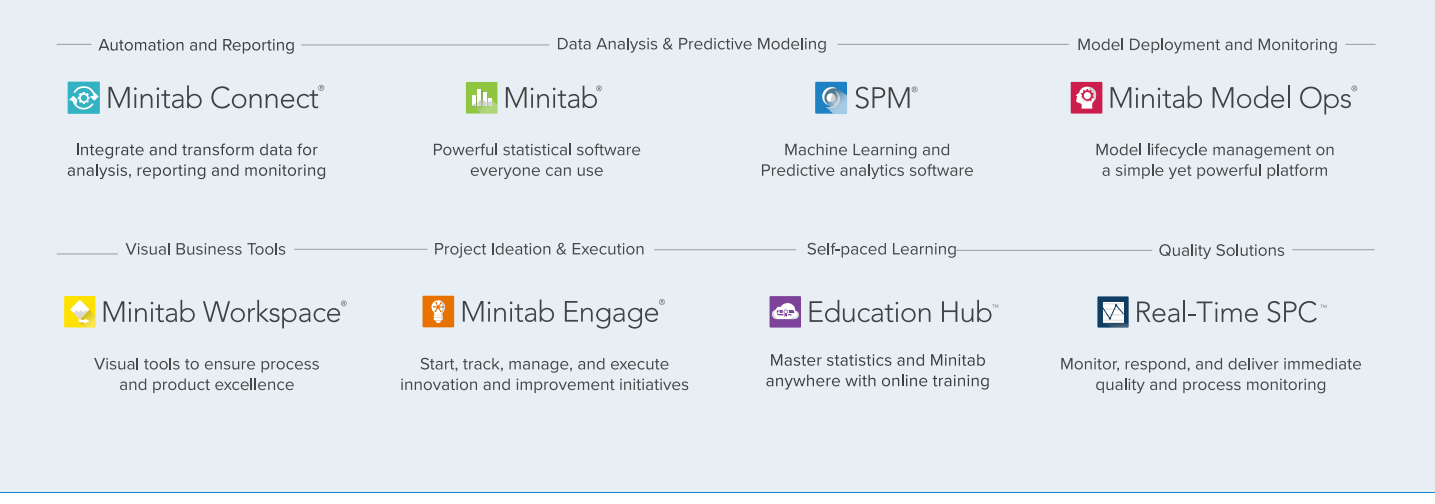

© 2024 by Minitab, LLC. All rights reserved.

Minitab®, Minitab Connect®, Minitab Model Ops®, Minitab Engage®, Minitab Workspace®, Salford Predictive Modeler®, SPM®, and the Minitab® logo are all registered trademarks of Minitab, LLC, in the United States and other countries. Additional trademarks of Minitab, LLC can be found at [www.minitab.com](https://www.minitab.com). All other marks referenced remain the property of their respective owners.

Release 22.1